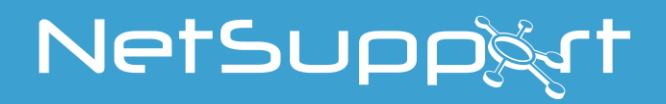

# **NetSupport School** Tutor para Android Manual

## **Manual COPYRIGHT (C) 2022 NetSupport Ltd. Todos os direitos reservados.**

As informações deste documento estão sujeitas a alteração sem aviso prévio. A NetSupport Ltd. reserva-se o direito de revisar este documento e promover alterações periódicas em seu conteúdo sem a obrigação de avisar qualquer pessoa ou pessoas de tais revisões ou alterações.

O software descrito neste documento é fornecido sob um contrato de licenciamento, estando protegido por leis internacionais de direitos autorais. V.Sa. poderá copiá-lo unicamente com a finalidade de backup e utilizá-lo somente conforme descrito no contrato de licenciamento.

Quaisquer garantias implícitas, incluindo quaisquer garantias de qualidade ou adequação a fim específico, são limitadas aos termos das garantias explícitas estipuladas no contrato de licenciamento.

## **Programa COPYRIGHT (C) 1991-2022 NetSupport Ltd. Todos os direitos reservados.**

## **Marcas Registradas**

NetSupport é marca registrada de NetSupport Ltd.

Outros produtos, marcas registradas ou comerciais são propriedade de seus respectivos donos.

# **Licença do NetSupport**

Queira ler este contrato antes de usar a sua cópia do software NetSupport. Este é um contrato legal entre V.Sa.e a NetSupport Limited. Se V.Sa. não quiser se vincular aos termos deste contrato de licenciamento, não poderá carregar, ativar ou usar o software.

PRAZO: Sujeita a rescisão de acordo com a Cláusula de Rescisão abaixo, esta Licença será perpétua.

CONCESSÃO DE LICENÇA: Sujeito ao pagamento das respectivas taxas de licenciamento e à sua obediência aos termos e condições do presente contrato, a NetSupport Ltd. pelo presente concede-lhe o direito não exclusivo e intransferível de usar uma cópia da versão especificada do software que V.Sa. tiver adquirido.

USO: O software é licenciado com os termos de uso múltiplo especificados na respectiva confirmação do pedido, fatura do produto, certificado de licenciamento ou embalagem do produto. V.Sa. poderá fazer, instalar e usar tantas cópias adicionais do software quanto for o número de equipamentos especificados nos termos. V.Sa. deverá manter um mecanismo adequado para garantir que o número de equipamentos onde o software estiver instalado não ultrapasse o número de licenças que tiver obtido.

Uso em Servidor: Até o limite determinado na respectiva confirmação do pedido, fatura do produto, embalagem do produto ou certificado de licenciamento, V.Sa. poderá usar o software em um equipamento individual ou em um servidor em ambiente multiusuário ou de rede ("Uso em Servidor"). Será necessária uma licença separada para cada aparelho ou "carteira" que venha a se conectar ao software a qualquer momento, sem importar se tais aparelhos ou carteiras licenciados estejam conectados ao software simultaneamente ou utilizem-no efetivamente em qualquer ocasião individual. O uso por V.Sa. de software ou hardware que reduza o número de equipamentos ou carteiras capazes de se conectar e usar o software direta ou simultaneamente (p.ex., software ou hardware de multiplexação ou compartilhamento) não reduz o número de licenças necessárias. Especificamente, V.Sa. terá de possuir uma quantidade de licenças igual ao número de conexões individuais efetuadas através da interface inicial do software ou hardware de multiplexação ou compartilhamento. Se o número de equipamentos ou carteiras capazes de se conectar ao software puder ultrapassar o número de licenças adquiridas, V.Sa. terá de dispor de um mecanismo adequado para assegurar que a sua utilização do software não ultrapasse os limites de uso especificados para a licença adquirida.

DIREITOS AUTORAIS: Este software é protegido por leis internacionais de direitos autorais. V.Sa. pode copiá-lo unicamente para fins de backup. Ele é licenciado, mas não vendido a V.Sa.

RESTRIÇÕES: Nem V.Sa. nem qualquer revendedor pode alugar, arrendar, vender cópias licenciadas [mediante aprovação] ou de qualquer outra forma transferir o direito de uso deste software para outra pessoa, exceto no caso de vender ou doar sua cópia original, sem guardar para si qualquer duplicata. O software não pode ser modificado, descompilado ou submetido a engenharia reversa a não ser com o prévio consentimento escrito da NetSupport Ltd.

GARANTIA LIMITADA: A NetSupport Ltd garante, pelo prazo de noventa (90) dias a partir da data da compra, que o Software funcionará de modo substancialmente de acordo com a documentação que o acompanha. A responsabilidade integral da NetSupport e a única reparação devida a V.Sa. consistirá: a) na substituição do software defeituoso; ou b) na devolução da quantia paga. Esta reparação se dará por opção da NetSupport, estando sujeita a prova de compra em fornecedor autorizado.

Quaisquer garantias implícitas, incluindo quaisquer garantias de qualidade ou adequação a fim específico, ficam limitadas pelos termos das garantias expressas. A NetSupport Ltd. não será responsabilizada, em nenhuma circunstância, por perda de lucros, dados ou informações de qualquer espécie nem por outros prejuízos especiais, incidentais, conseqüentes, indiretos ou similares que sejam decorrentes de qualquer violação destas garantias ou do uso do Software, ainda que tenham sido notificados da possibilidade de tais prejuízos. Alguns países não admitem a limitação ou exclusão de prejuízos incidentais ou conseqüentes, razão pela qual a limitação ou exclusão acima pode não se aplicar a V.Sa. Esta garantia não afeta seus direitos legais, podendo V.Sa. ter outros direitos que variam de país para país. Em qualquer circunstância, a responsabilidade máxima da NetSupport não excederá a quantia paga pelo usuário final / licenciado.

RESCISÃO: V.Sa. poderá rescindir esta Licença e o presente Contrato a qualquer momento pela destruição do Programa e de sua documentação, junto com quaisquer cópias de qualquer natureza.

A NetSupport Ltd. poderá rescindir esta Licença imediatamente pela notificação por escrito a V.Sa. caso V.Sa. tenha cometido alguma infração grave de qualquer cláusula desta Licença e (no caso de uma infração capaz de ser reparada) deixar de efetuar a reparação de tal infração no prazo de 30 dias após o recebimento de solicitação escrita da NetSupport Ltd. para fazê-lo (devendo a solicitação conter uma advertência sobre a intenção rescisória da NetSupport). No ato da rescisão, V.Sa. destruirá ou devolverá à NetSupport Ltd o original e todas as cópias do software e confirmará por escrito para a NetSupport Ltd que isto foi realizado.

SUPORTE: Se V.Sa. tiver algum problema com a instalação do software deverá primeiramente entrar em contato com seu fornecedor. V.Sa. poderá adquirir separadamente suporte e manutenção que também cubra o fornecimento de melhorias e atualizações.

LEGISLAÇÃO APLICÁVEL: Este contrato será regido pelas leis da Inglaterra.

# Sumário

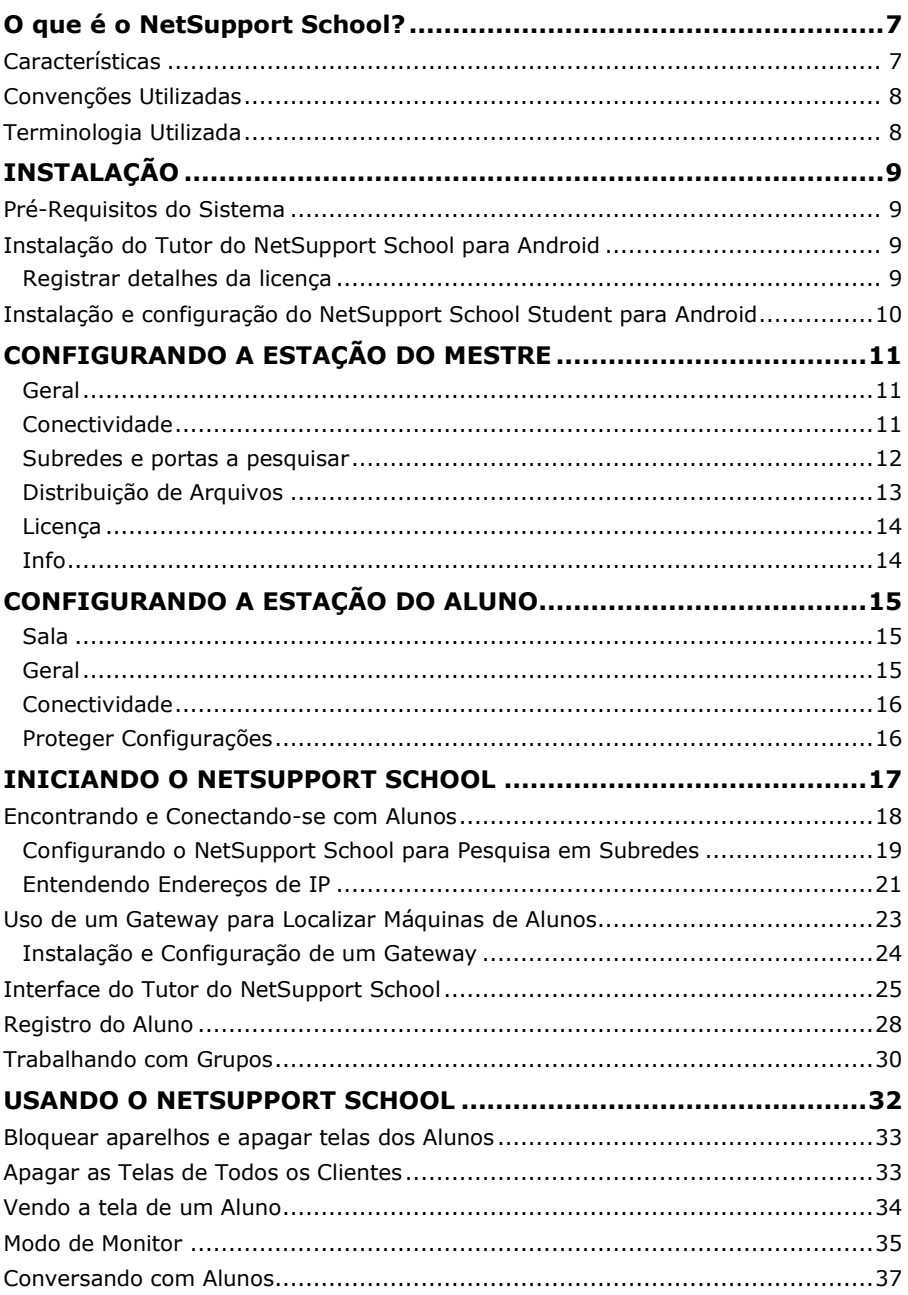

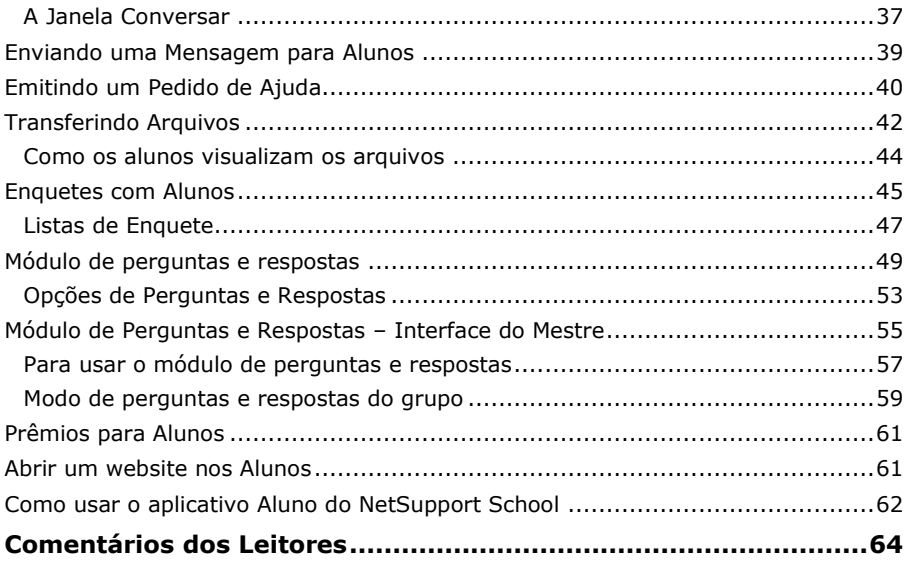

# <span id="page-6-0"></span>**O QUE É O NETSUPPORT SCHOOL?**

O NetSupport School é líder de mercado em soluções de software regência de sala de aula. Disponível para todas as plataformas, o NetSupport School ajuda o professor com recursos para avaliação, monitoração, colaboração e controle para que ele aproveite ao máximo os seus equipamentos de TI.

Respondendo à expansão no uso da tecnologia móvel na moderna sala de aula, assim como à crescente adoção de iniciativas de "trazer o seu próprio aparelho", o NetSupport School ampliou seus recursos multiplataforma com o suporte para aparelhos Android.

O NetSupport School pode ser usado em um ambiente heterogêneo de plataformas. Para mais informações sobre como usar o NetSupport School em um ambiente Windows, [clique](http://www.netsupportsoftware.com/resources/manualpdfs/nss_manual_bp.pdf) aqui.

# <span id="page-6-1"></span>**Características**

- Ver miniaturas dos alunos.
- Acompanhar a tela do aluno.
- Avaliação imediata do aluno (Módulo de perguntas e respostas).
- Enquetes com a turma.
- Registro do Aluno.
- Objetivos de aula.
- Bate-papo.
- Receber Mensagens.
- Pedido de ajuda do Aluno.
- Abrir websites.
- Prêmios para alunos.
- Transferência de Arquivos.
- Bloquear/desbloquear computadores de alunos.
- Apagar a tela do aluno.
- Indicadores de WiFi/bateria.
- Executar na inicialização. O NetSupport School Student para Android será executado quando o aparelho for ligado, conectando-se automaticamente (sempre que o aparelho estiver localizado em uma sala fixa).

# <span id="page-7-0"></span>**Convenções Utilizadas**

- Instruções passo-a-passo, que devem ser cumpridas em seqüência, aparecem como parágrafos numerados, abaixo de um cabeçalho dizendo nitidamente "Como fazer...".
- Como quase sempre há mais de uma maneira de cumprir uma tarefa, você encontrará também alternativas dizendo "Ou".
- Instruções adicionais ou notas explicativas a respeito delas ficam dentro de uma moldura com o título "Nota".

# <span id="page-7-1"></span>**Terminologia Utilizada**

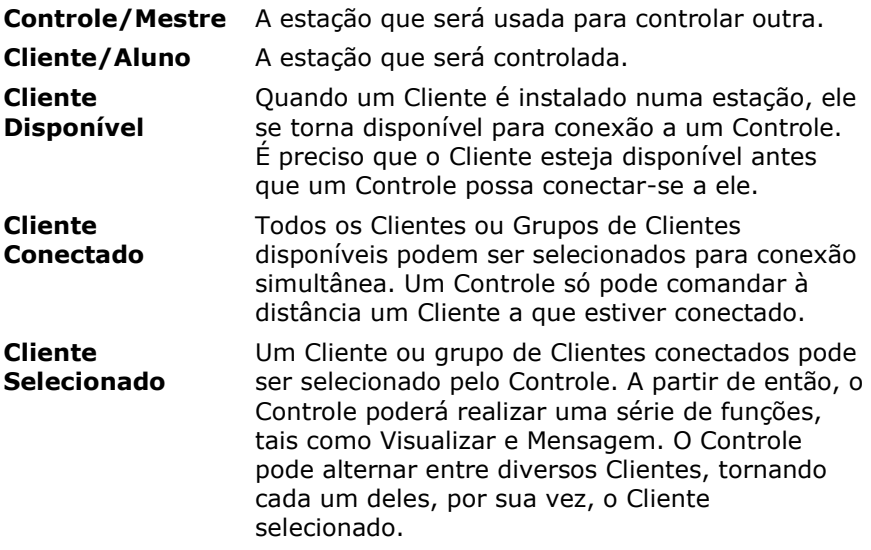

# <span id="page-8-0"></span>**INSTALAÇÃO**

# <span id="page-8-1"></span>**Pré-Requisitos do Sistema**

## **Tutor**

Android 5.0 e superiores.

Requisitos mínimos: Resolução da tela de 1024x600

Requisitos recomendados: Processador Quad Core (recomendado para turmas grandes) Resolução da tela de 1280x800

## **Student**

Android 5.0 e superiores.

O Tutor do NetSupport School para Android oferece um teste grátis de 30 dias no seu ambiente e pode ser usado com o NSS já existente. Como alternativa, pode-se adquirir outras licenças do revendedor NetSupport.

## <span id="page-8-2"></span>**Instalação do Tutor do NetSupport School para Android**

Se você quiser reger a classe como professor, terá de instalar o Tutor do NetSupport (Controle) na sua máquina.

O programa Tutor do NetSupport School para Android roda em tablets com o Android v5.0 e está disponível na loja do [Google Play.](https://play.google.com/store/apps/details?id=com.netsupportsoftware.school.tutor&hl=pt-br)

## <span id="page-8-3"></span>**Registrar detalhes da licença**

Ao iniciar pela primeira vez o Tutor do NetSupport School para Android, é preciso criar ou conectar-se a uma conta de usuário e então registrar os detalhes da sua licença.

Para criar uma nova conta de usuário, selecione **Criar uma nova conta** e digite o seu nome, organização, email e senha.

**Nota**: A senha precisa ter no mínimo seis caracteres.

Para usar uma conta já existente, selecione **Conectar-se usando uma conta existente** e digite o endereço de email e senha da conta.

Para registrar a sua licença, selecione **Digite os detalhes da sua licença** e digite o número de série e a chave de autorização que você recebeu. Se estiver avaliando o NetSupport School, selecione **Licença de avaliação por 30 dias**.

Selecione **Continue**. A respectiva licença será aplicada ao NetSupport School. Se tiver optado pela **Licença de avaliação por 30 dias**, você será informado sobre quantos dias restam da sua avaliação e poderá solicitar uma licença plena a partir daí. Esta tela aparecerá toda vez que você iniciar o Tutor do NetSupport School para Android enquanto o estiver avaliando.

Selecione **Continue** para fazer surgir a tela Configurar Sala. Consulte **Iniciando o Tutor do NetSupport School** para mais informações.

# <span id="page-9-0"></span>**Instalação e configuração do NetSupport School Student para Android**

O NetSupport School oferece as ferramentas de que você precisa para maximizar a eficácia do ensino informatizado. Você também pode usar o poder do NetSupport School em aparelhos com Android.

O programa NetSupport School Student para Android roda em tablets Android, sendo oferecido gratuitamente na loja do [Google Play.](https://play.google.com/store/apps/details?id=com.netsupportsoftware.school.student&hl=pt-br)

# <span id="page-10-0"></span>**CONFIGURANDO A ESTAÇÃO DO MESTRE**

Para configurar os parâmetros do Tutor, execute o aplicativo e selecione o ícone **Configurações**.

Os parâmetros de configuração do Tutor têm as seguintes opções:

# <span id="page-10-1"></span>**Geral**

# Geral

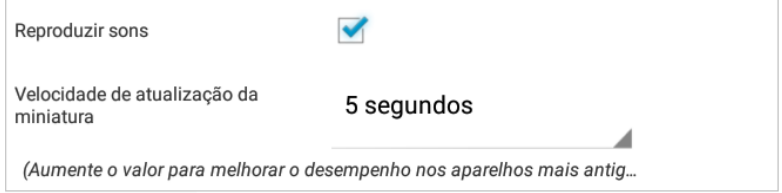

## **Reproduzir sons**

Decidir se vai executar sons no Tutor do NetSupport School.

### **Velocidade de atualização da miniatura**

Permite ajustar a frequência com que as miniaturas de Alunos são atualizadas.

# <span id="page-10-2"></span>**Conectividade**

## Conectividade

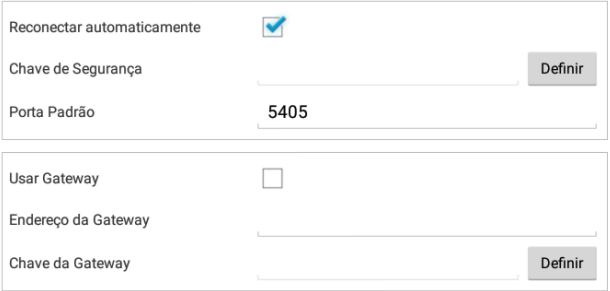

### **Reconectar Automaticamente**

Garante que as máquinas dos Alunos voltem automaticamente a uma sessão de controle remoto ao vivo caso elas se desconectem inadvertidamente.

#### **Chave de Segurança**

Pode-se definir uma chave de segurança capaz de garantir que apenas Controles e Clientes com chaves iguais consigam se conectar. Definí-la como um asterisco faz o default que usa como chave o número de série. Note que ele isto tem de ser definido no Controle e também no Cliente. Se houver uma chave de segurança aqui, este Controle só se conectará a Clientes com a mesma chave ou nenhuma.

#### **Porta Padrão**

A porta default registrada para o NetSupport School é 5405.

#### **Usar Gateway**

Ative esta opção se quiser buscar Alunos cujos endereços IP estejam registrados em um determinado Gateway. A opção de pesquisar na inicialização configurada no momento ainda se aplica, mas em vez da pesquisa da rede por UDP, o Tutor vai procurar no Gateway por Alunos que correspondam aos critérios especificados. Digite o endereço IP da Gateway junto com a sua respectiva chave.

**Nota**: O Gateway precisa estar instalado em uma máquina Windows.

## <span id="page-11-0"></span>**Subredes e portas a pesquisar**

## Subredes e portas a pesquisar

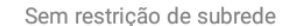

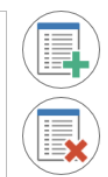

Quando se trabalha numa rede com várias subredes ou endereços, é preciso configurar os endereços de difusão para cada rede efetiva. Ao realizar uma pesquisa, as mensagens de difusão são enviadas para estes endereços.

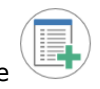

Selecione para acrescentar uma rede a pesquisar.

## <span id="page-12-0"></span>**Distribuição de Arquivos**

## Distribuicão de Arquivos

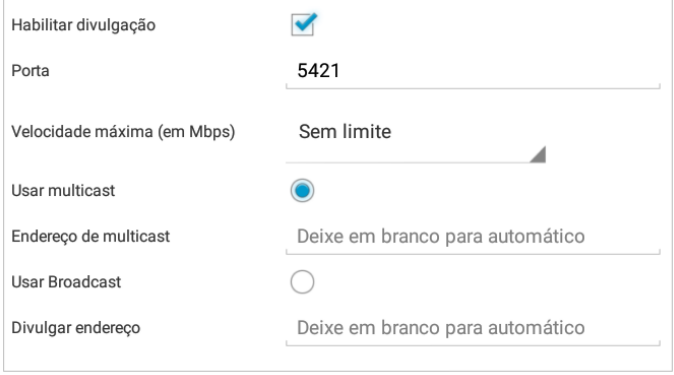

## **Habilitar divulgação**

Ao transferir arquivos para os Alunos, eles são enviados para um Aluno de cada vez. Ativar a opção Difusão resulta no envio para todos os aparelhos ao mesmo tempo. Em alguns ambientes de rede, onde há pouca largura de banda disponível, ou quando se quer fazer a difusão para maior contingente de máquinas, isto trará vantagens significativas para o desempenho.

Embora reduza o tráfego geral na rede gerado pelo NetSupport School, este recurso, ao ser usado, gera mais pacotes de divulgação nela. Recomendamos conversar com o seu administrador de Rede antes de usá-lo.

### **Porta**

Especifique uma porta para a difusão dos arquivos. O default do NetSupport é a 5421.

### **Velocidade máxima**

Controla o volume de dados transmitidos pela rede para o seu ponto de acesso sem fio. A taxa de dados padrão é ilimitada, que pode ser alterado, se necessário, para refletir a velocidade do roteador.

## **Usar multicast**

Ao transferir arquivos, é possível enviá-los por multicast em vez da UDP/difusão. Isto significa que o pacote de difusão seletiva só irá para as máquinas incluídas no endereço IP indicado. Clique em **Usar multicast**.

#### **Endereço de multicast**

Digite o endereço IP do multicast ou deixe em branco para o NetSupport School defini-lo com base no endereço IP do Tutor.

#### **Usar Broadcast**

Selecione esta opção para usar a difusão na transferência de arquivos.

#### **Divulgar endereço**

Digite o endereço de difusão para onde irão os arquivos ou deixe em branco para o NetSupport School defini-lo.

## <span id="page-13-0"></span>**Licença**

Mostra os detalhes da atual licença para o Tutor do NetSupport School para Android.

## <span id="page-13-1"></span>**Info**

São fornecidas as informações a respeito da versão corrente do Tutor do NetSupport School para Android.

Para enviar feedback sobre o aplicativo Tutor do NetSupport School, selecione **Enviar feedback**.

Para salvar os parâmetros da configuração, selecione

# <span id="page-14-0"></span>**CONFIGURANDO A ESTAÇÃO DO ALUNO**

Para configurar os parâmetros dos Alunos do NetSupport School, execute o aplicativo do Aluno, pressione **de selecione** `Parâmetros.

## **Os parâmetros de configuração do Aluno têm as seguintes opções:**

# <span id="page-14-1"></span>**Sala**

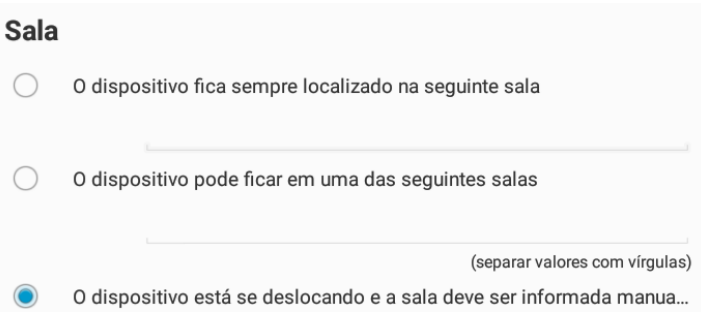

## **O dispositivo fica sempre localizado na seguinte sala**

Se o dispositivo ficar sempre na mesma sala, selecione esta opção e digite o número dela.

### **O dispositivo pode ficar em uma das seguintes salas**

Selecione esta opção se o dispositivo puder ficar em salas diferentes. Digite as salas desejadas, separando-as com uma vírgula.

#### **O dispositivo está se deslocando e a sala deve ser informada manualmente**

Selecione esta opção se o dispositivo estiver em deslocamento. O aluno terá de digitar a sala ele mesmo.

## <span id="page-14-2"></span>**Geral**

Geral

Executar na inicialização

## **Executar na inicialização**

O Aluno do NetSupport School para Android será executado automaticamente quando o aparelho Android ligar.

## <span id="page-15-0"></span>**Conectividade**

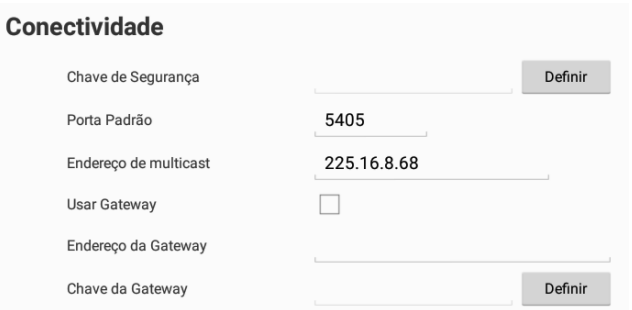

### **Chave de Segurança**

Define uma chave de segurança que tem de ser igual à definida no Controle para que este seja autorizado a se conectar. Este campo é opcional. Se não houver chave de segurança aqui, qualquer Controle poderá se conectar, independente da chave que tiver.

#### **Porta Padrão**

A porta padrão registrada para o NetSupport School é 5405.

#### **Endereço de difusão seletiva**

Este é o endereço IP de multidifusão que o Aluno está escutando.

#### **Usar Gateway**

Ative esta opção se quiser que o atual endereço de IP dos Alunos seja registrado em uma 'Gateway/Servidor de Nomes' determinada na inicialização. Digite o endereço IP da Gateway junto com a respectiva chave de segurança.

## <span id="page-15-1"></span>**Proteger Configurações**

#### Proteger Configuração

Senha

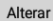

#### **Senha**

Definir uma senha aqui impede quaisquer modificações da configuração não autorizadas.O usuário no aparelho Android precisa digitar a senha exigida antes de poder modificar qualquer elemento da configuração.

Para salvar os parâmetros da configuração, selecione .

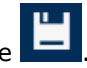

# <span id="page-16-0"></span>**INICIANDO O NETSUPPORT SCHOOL**

Para iniciar o Tutor do NetSupport School, selecione o aplicativo no seu aparelho.

Selecione o ícone , edite o nome padrão da sala e selecione **Iniciar sala**

**Notas**:

- Para garantir a conexão, é preciso cuidar para que o mesmo nome da sala seja configurado no Aluno.
- É possível criar várias salas. A turma desejada pode então ser carregada no início de uma aula, permitindo sua rápida conexão com as máquinas dos alunos.

Digite o nome do Tutor e, se necessário, os detalhes da aula. Para configurar os dados do Tutor ou mudar o método de conectividade, para

usar o NetSupport Gateway, selecione **. Selecione Entrar na sala**.

O Tutor do NetSupport School buscará na rede os Alunos especificados.

Todos os alunos conectados terão seus ícones visíveis na interface do Tutor do NetSupport School.

Uma lista de Alunos conectados com um resumo das suas informações

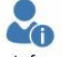

pode ser exibida clicando-se no ícone <sup>Info</sup> da barra de ferramentas.

**Nota**: Pode-se atualizar e reconectar-se com Alunos arrastando o ícone para baixo.

# <span id="page-17-0"></span>**Encontrando e Conectando-se com Alunos**

O NetSupport School oferece um meio rápido e fácil de se conectar com os alunos necessários. O professor cria 'salas' que vai ocupando com os alunos designados para cada uma. No início de uma aula, basta ele indicar com quais salas predefinidas os alunos querem se conectar. Alunos "em trânsito" também têm a opção de se conectar com uma sala designada.

A configuração da Sala pode ser implementada no Aluno com o Configurador de Estudante do NetSupport School.

#### **Notas:**

- Alunos em Deslocamento podem ser configurados para entrar manualmente na sala a partir do aplicativo Aluno do NetSupport School.
- Se ele não encontrar os Clientes esperados, pode ser por não ter sido configurado para pesquisar nas Redes necessárias. **Veja** Configurando o NetSupport School Para Pesquisa em Subredes para mais informações.
- Se houver um 'Servidor de Nomes/Gateway' configurado, o programa do Mestre usará os detalhes registrados nele em lugar de fazer uma pesquisa na rede.

## <span id="page-18-0"></span>**Configurando o NetSupport School para Pesquisa em Subredes**

Se a sua rede estiver funcionando através de várias Subredes TCP/IP, será preciso configurar o NetSupport School para usá-las quando pesquisar Clientes.

Antes de configurar o NetSupport School para pesquisar numa subrede IP remota, convém entender como se formam os endereços IP e, particularmente, o que significa um Endereço IP para Difusão. **Ver** *Entendendo Endereços IP*.

#### **Para Configurar o Controle NetSupport School para pesquisar subredes de IP**

- 1. Selecione o ícone **Configurações** na tela inicial do Tutor do NetSupport School.
- 2. Selecione o ícone<sup>(13)</sup> em **Subredes e Portas a Pesquisar**.
- 3. A tela "Pesquisar" surgirá, permitindo digitar diferentes termos de pesquisa, dependendo di keqye de Alunos do NetSupport School que você deseja encontrar.

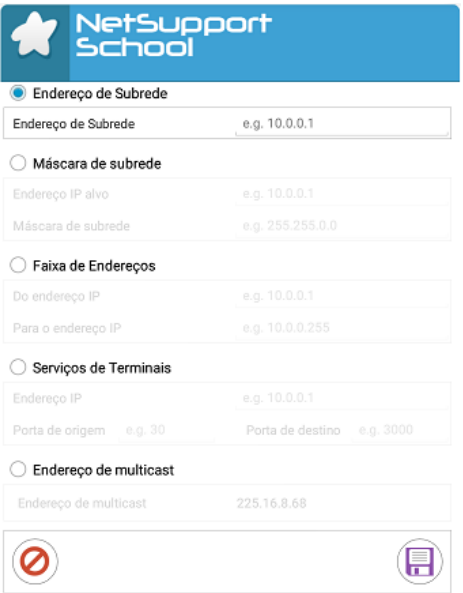

#### **Endereço de Subrede**

Esta opção proporciona um método eficiente de pesquisar Clientes, em termos do tráfego de rede que ele gera. Digite o endereço IP o qual deseja pesquisar.

#### **Máscara de subrede**

Quando o usuário digita o Endereço IP Alvo e a Máscara de Subrede que quer Pesquisar, o NetSupport envia um pacote de difusão à rede especificada. Depois, ao executar a ação de Pesquisa, todos os clientes encontrados na subrede desejada serão relacionados.

#### **Faixa de Endereços**

Esta opção é diferente da anterior, pelo fato de oferecer um método confiável de procurar uma faixa específica de Clientes. Ela pode gerar um pouco mais de tráfego na rede, pois cada pacote é enviado cada uma das estações da faixa, mas pelo menos a pessoa chega aos Clientes desejados.

#### **Serviços com Terminais**

Use esta opção para encontrar Clientes em um ambiente de Servidor de Terminais. Digite o Endereço IP do Servidor de Terminais e a Faixa de Portas a Pesquisar.

### **Difusão seletiva**

4. Selecione o ícone

Esta opção irá pesquisar apenas por Clientes usando o endereço IP de difusão seletiva especificado; o endereço padrão é 225.16.8.68. Isto reduzirá o tráfego pela rede, pois o pacote de difusão seletiva é enviado em uma única transmissão apenas para as máquinas desejadas.

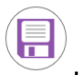

#### **Notas:**

- Sempre que adicionar o endereço de uma subrede remota, preste atenção para ver se o endereço da subrede local também está presente. Se não estiver, o Cliente não vai encontrar nenhum cliente local quando fizer a pesquisa.
- Alguns Roteadores de rede impedem a transmissão de pacotes de difusão através de ligações de WANs. Se este for o caso, mesmo que o Controle esteja configurado direito você não vai conseguir pesquisar a subrede remota.

## <span id="page-20-0"></span>**Entendendo Endereços de IP**

Um endereço de IP é composto por 4 bytes, cada um contendo oito bits, que podem assumir o valor de 1 ou 0. Isto possibilita endereços que vão de 0.0.0.0 até 255.255.255.255.

Cada endereço também se divide em duas partes: a parte da rede, que identifica onde o equipamento se encontra, e a parte local ou primária, que identifica aquele equipamento específico.

A máscara de subrede define a posição desta divisão entre as partes de rede e primária do endereço, que está associada com ele. Ela também é um número de quatro bytes. Cada bit da máscara que for definido como 1 denota que, no endereço de IP, ele pertence à parte da rede.

Por exemplo, se tivermos um endereço de IP 10.10.2.21 e uma máscara de subrede de 255.255.255.0:

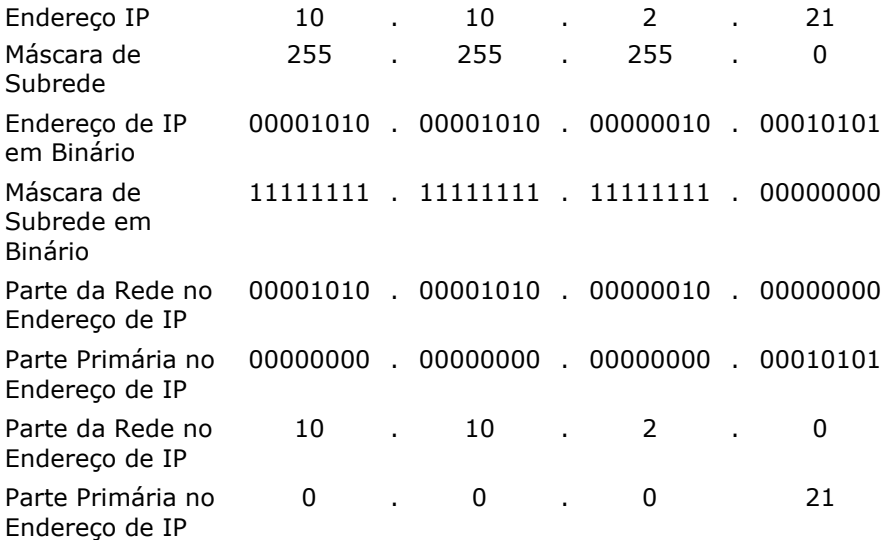

Portanto, quando enviamos um pacote de IP para 10.10.2.21, na verdade estamos enviando-o para a unidade 21 da rede 10.10.2.0.

No exemplo acima, a rede 10.10.2.0 pode ter 256 endereços primários, de 0 a 255. Porém, dois deles, o primeiro e o último de cada rede de IP, são reservados. O endereço primário reservado com todos os bits setados para 0 é o Endereço da Rede, e o outro é o endereço de difusão.

Na rede do nosso exemplo, 10.10.2.0:

9.10.2.0 é o endereço da rede.<br>9.10.2.1 10.10.20.255 é o ende

10.10.20.255 é o endereço de difusão.

Quando um pacote de IP é enviado para o endereço de difusão de uma rede, cada unidade daquele rede vai recebê-lo.

É este endereço de difusão que é usado quando se configura o Controle do NetSupport School para pesquisar numa subrede de IP diferente da sua própria.

## <span id="page-22-0"></span>**Uso de um Gateway para Localizar Máquinas de Alunos**

A gateway ou o servidor de nomes do NetSupport School oferece um método simples e confiável de localizar e conectar-se com Alunos em ambientes de LAN/LAN sem fio.

### **Nota**: A Gateway precisa estar instalada em uma máquina Windows.

Depois de configuradas, as máquinas dos Alunos conectam-se ao Gateway na inicialização e registram nele sua disponibilidade e atual endereço IP. Na máquina do Mestre, durante a localização dos Alunos, é feita uma busca no Gateway em lugar da pesquisa da rede por UDP. O programa do Mestre usa o endereço IP registrado no Servidor de Nomes.

As vantagens de usar um Gateway em lugar das opções tradicionais de Pesquisar são:

- Elimina a necessidade de pesquisar a rede para localizar máquinas de Alunos.
- Reduz o tempo gasto nesta localização.
- Reduz a necessidade de configurar e manter registros da faixa de difusão na configuração do Mestre.
- Método de conexão mais confiável em ambientes de LAN sem fio. O Mestre usa o endereço IP do momento ao estabelecer conexões. Evita problemas em ambientes sem fio quando o aparelhos do Aluno muda de ponto de acesso e recebe um novo endereço IP.

Os requisitos básicos para usar um Gateway são:

- A Gateway é projetada para rodar em uma máquina com Windows que seja acessível para o Tutor e o Aluno.
- Precisa ter um endereço IP estático.
- As máquinas do Mestre e dos Alunos precisam ser configuradas para usar o Gateway.

Gateway, a máquina do Mestre e as dos Alunos precisam ter configurada a mesma chave de segurança para o Gateway.

## <span id="page-23-0"></span>**Instalação e Configuração de um Gateway**

Um 'Servidor de Nome' ou 'Gateway' é projetado para rodar em uma máquina que seja acessível tanto pelo Mestre como pelos Alunos. Portanto, deve ter um endereço IP fixo ou estático.

- 1. Baixe uma cópia do NetSupport School na página [www.netsupportschool.com/downloads.asp](http://www.netsupportschool.com/downloads.asp)
- 2. Clique no idioma desejado que constar do menu e selecione a opção de instalar o Netsupport School.
- 3. A instalação do NetSupport School começará, apresentando uma tela de Boas Vindas. Clique em Avançar para continuar.
- 4. Aparece o Contrato. Leia o Contrato de Licenciamento com atenção, selecione Aceito os termos do contrato de licenciamento e clique em Avançar para prosseguir.
- 5. Selecione **Registrar** e digite os detalhes da licença do NetSupport School que você recebeu. Se você estiver avaliando o produto, selecione "avaliação de 30 dias".
- 6. No diálogo Instalação Personalizada, escolha a opção de Servidor de Nomes e Conectividade e clique em Avançar.
- 7. No final da instalação, será iniciado o Utilitário de Configuração da Gateway do NetSupport.
- 8. Na guia de Chaves, selecione **Adicionar** e crie uma nova chave de Gateway.
- 9. No diálogo Adicionar Chave de Gateway, digite uma descrição e clique em Definir, depois confirme a sua chave. Clique em OK.

Existe um bom utilitário chamado 'Console da Gateway do NetSupport' que pode ser usado para conferir o estado da gateway e ver detalhes dos alunos que estejam conectados no momento. Para acessar este utilitário, clique com o botão direito e selecione Abrir no ícone do Console da Gateway do NetSupport, na bandeja de notificação.

Depois que as opções de conectividade do Mestre e dos Alunos estiverem prontas para usar o Gateway designado, cada vez que a máquina de um Aluno inicializar, seu Endereço IP do momento ficará registrado no Servidor. Por sua vez, o Mestre ativará o método definido no momento para pesquisa de Alunos na Inicialização mas, em lugar de efetuar uma busca na rede por EDP, pesquisará no Gateway aqueles Alunos que correspondam aos critérios.

# <span id="page-24-0"></span>**Interface do Tutor do NetSupport School**

Esta é a interface primária do:

- Conectar-se aos Clientes;
- Fazer manutenção das informações dos Clientes;
- Escolher com quais Clientes se vai trabalhar;
- Escolher as tarefas a serem realizadas.

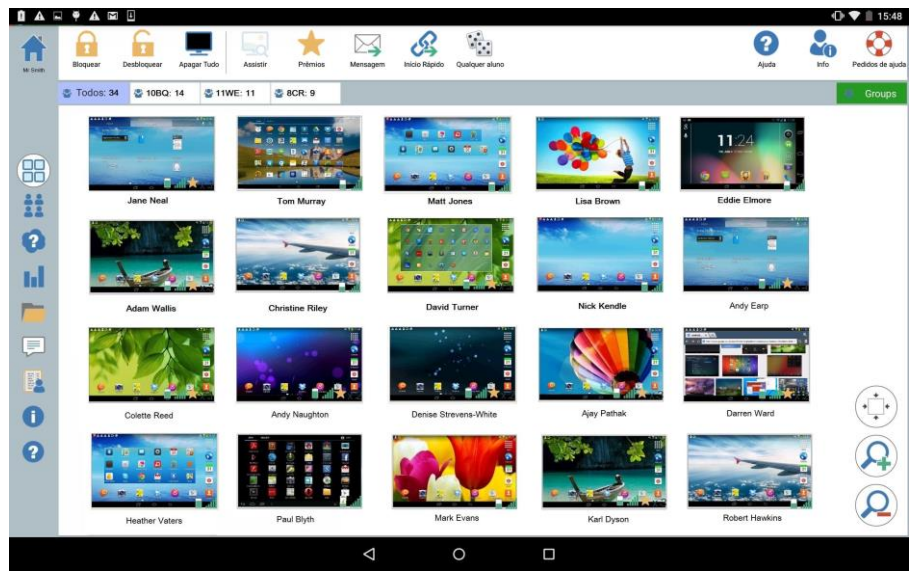

### **A Barra de Ferramentas**

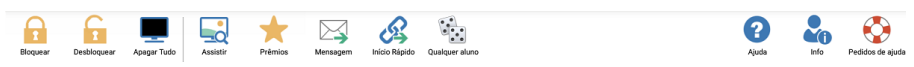

Uma barra de ferramentas contém acesso às tarefas e recursos do Tutor do NetSupport School.

## **A Barra de Grupos**

ී Todos:3 පි 7SE <mark>ම</mark> 8DT

Enquanto você não definir algum grupo de Clientes, somente o grupo "TODOS" constará desta barra.

**C** Grupos

## **A visualização de Alunos**

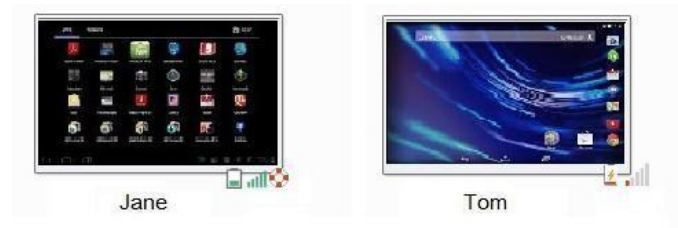

A visualização de Alunos apresenta os Alunos ou Grupos conectados no momento.

A condição sem fio e o nível de potência da bateria aparecem ao lado dos ícones dos Alunos.

**Nota**: Nomes de alunos também podem ser personalizados usando-se a função Registro de Aluno.

É possível alternar entre os seguintes modos:

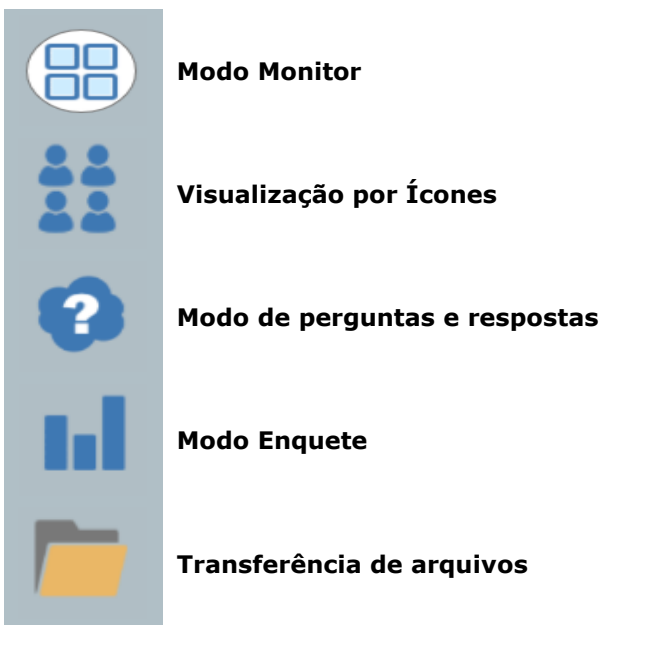

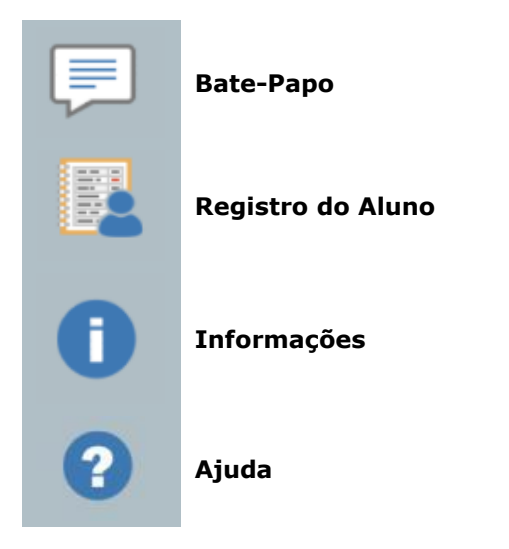

Selecione os ícones individuais no lado esquerdo do Tutor do NetSupport School para mudar de modo. O modo padrão é a visualização do Monitor.

**Nota**: Quando o aparelho estiver em modo retrato, para ver os ícones basta passar o dedo na borda esquerda da tela.

Selecionando este ícone, a pessoa volta à página dos detalhes da aula, onde pode corrigir as configurações do Tutor do NetSupport School ou sair da sala de aula.

**Nota**: Para selecionar vários Alunos, toque e segure o ícone de um deles até aparecer um fundo azul, depois solte e toque para selecionar quaisquer outros que quiser incluir. Para liberar um Aluno, toque de novo no seu ícone para remover o fundo azul.

# <span id="page-27-0"></span>**Registro do Aluno**

Como padrão, o NetSupport School exibirá o nome do aparelho e os lunos no Tutor do NetSupport School. Porém, pode haver ocasiões em que você queira controlar a exibição do nome real do aluno e solicitar outras informações.

A opção de Registro do Aluno permite que o Mestre peça detalhes pessoais aos Alunos.

## **Para Pedir que Alunos façam Login:**

- 1. Serlecione o ícone <sup>126</sup> no lado esquerdo do Tutor do NetSupport School.
- 2. Se forem necessários os detalhes de Alunos específicos, selecione os respectivos ícones na lista do cadastro. Como alternativa, para pedir a todos os Alunos conectados, não selecione nenhum ícone.
- 3. Selecione **Iniciar o Diário** na barra de ferramentas.
- 4. Surgirá o diálogo Registro do Aluno. O Mestre pode então selecionar as informações que o Aluno deverá preencher.

## **Diálogo de Registro dos Alunos**

Este diálogo permite que o Mestre crie um formulário de Registro personalizado, que os Alunos preencherão com seus detalhes.

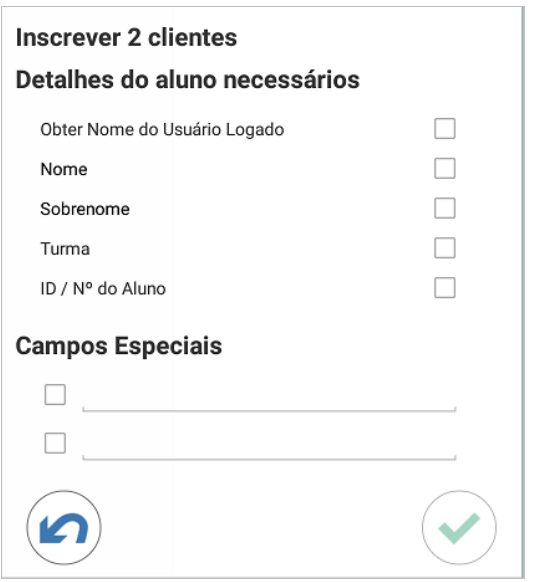

#### **Detalhes do Aluno Desejados**

Decida quais detalhes solicitar dos Alunos. Também é possível acrescentar dois campos especiais ao formulário.

**Nota**: Se a opção "Obter Nome de Usuário Conectado" for selecionada, nome e sobrenome ficarão sombreados e para nome do Aluno será usado automaticamente o nome de Login.

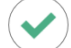

Selecione para enviar o formulário aos Alunos. É possível monitorar o progresso à medida que os Alunos respondem.

## **Desconectar**

No final de uma aula, você pode redefinir os nomes dos Alunos usando a opção **Apagar**.

- 1. Serlecione o ícone no lado esquerdo do Tutor do NetSupport School.
- 2. Selecione **Apagar** na barra de ferramentas. Confirme que deseja descadastrar os Alunos.

# <span id="page-29-0"></span>**Trabalhando com Grupos**

O NetSupport School oferece funções de grupo sofisticadas, permitindo gerenciar e organizar diferentes grupos de Clientes. Pode-se executar as seguintes funções em grupos como um todo:

- Transferência de Arquivos
- Mensagem
- Travar/Destravar
- Apagar a tela do aluno
- Conversar
- Grupos de Perguntas e respostas

## **Para criar um grupo**

- 1. Selecione o ícone **Grupos** na barra de Grupo.
- 2. A janela Grupos aparecerá. Quaisquer grupos que já exista serão listados.
- 3. Clique no ícone **Criar** da Barra de Ferramentas. Digite o nome do grupo e selecione os membros clicando nos Alunos.

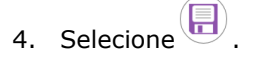

O Grupo recém-criado surgirá como uma guia na Barra de Grupos, para acesso rápido.

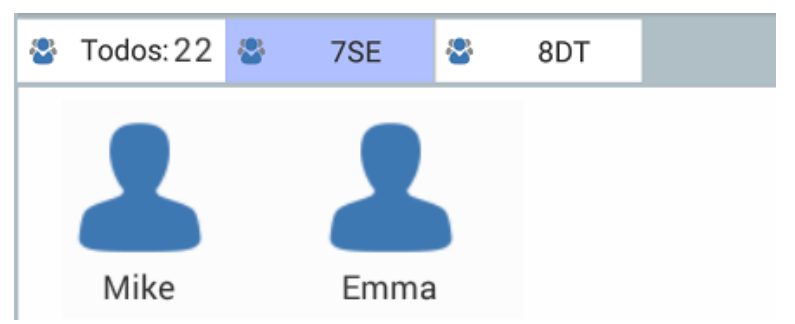

## **Para mudar os membros de um Grupo**

- 1. Selecione o ícone **Grupos** na barra de Grupo.
- 2. Clique no grupo que deseja mudar e selecione **Editar** na barra de ferramentas.
- 3. Selecione quando estiver satisfeito com os membros do grupo.

## **Para excluir um grupo**

- 1. Selecione o ícone **Grupos** na barra de Grupo.
- 2. Clique no grupo que deseja remover e selecione **Excluir** na barra de ferramentas.
- 3. O grupo será removido.

# <span id="page-31-0"></span>**USANDO O NETSUPPORT SCHOOL**

## **Neste capítulo …**

Você descobrirá como usar a riqueza de recursos disponíveis para um Usuário de Controle.

# <span id="page-32-0"></span>**Bloquear aparelhos e apagar telas dos Alunos**

Haverá ocasiões em que você queira bloquear os aparelhos dos alunos.

O teclado e o mouse podem ser configurados para travar separadamente, se necessário.

## **Para Travar Clientes**

- 1. Selecione o Cliente ou Grupo que deseja Travar.
- 2. Na Barra de Ferramentas, selecione Travar.
- 3. Como padrão, surgirá um elemento gráfico no Aluno informando que o aparelho está bloqueado.

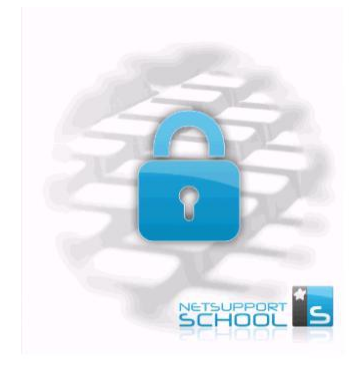

## **Para Destravar Clientes**

- 1. Na Barra de Ferramentas, selecione Destravar.
- 2. Os aparelhos dos Alunos serão desbloqueados.

**Nota**: Visualizar um Aluno bloquear desbloqueia o aparelho.

# <span id="page-32-1"></span>**Apagar as Telas de Todos os Clientes**

Esta opção permite apagar as telas de todos os Clientes ao mesmo tempo.

## **Para Apagar as Telas de Todos os Clientes**

- 1. Selecione no ícone **Apagar Tudo** da barra de ferramentas.
- 2. A tela de cada Aluno se apagará.
- 3. Para restaurar as telas, selecione **Abrir telas de todos** na barra de ferramentas.

# <span id="page-33-0"></span>**Vendo a tela de um Aluno**

Tendo se conectado com um Aluno, você agora poderá observá-lo. A tela do Aluno será exibida no aparelho do Tutor.

## **Para Ver um Cliente**

- 1. Selecione o Aluno que deseja visualizar.
- 2. Selecione o ícone **Observar** da barra de ferramentas.
- 3. A tela do Aluno será exibida no Tutor.

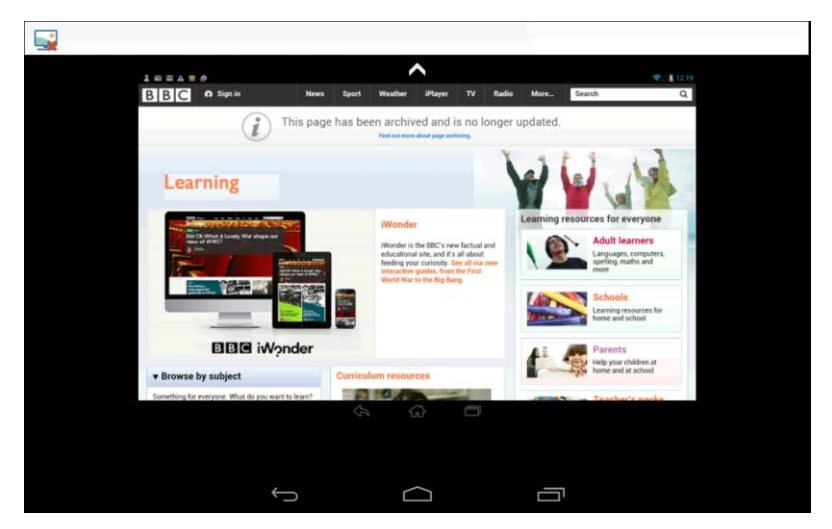

4. Agora você poderá observar o que o aluno estiver fazendo no seu aparelho.

#### **Notas**:

- Pinçar e esticar permite aproximar e afastar a visão da tela.
- Coloque ambos os dedos no dispositivo e mova-os na mesma direção para girar em panorama a imagem da tela.

## **Para fechar a tela Visualizar**

1. Para acessar as opções disponíveis, toque no ícone

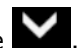

2. Selecione **para fechar a atual sessão de visualização.** 

# <span id="page-34-0"></span>**Modo de Monitor**

O modo monitor habilita o Tutor a ver várias telas de Alunos ao mesmo tempo.

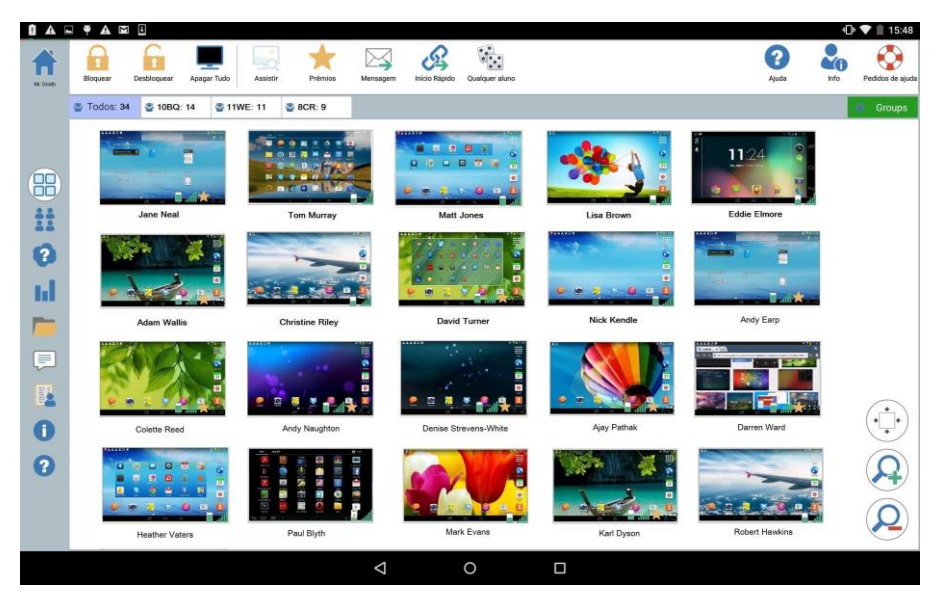

Uma conveniente imagem em miniatura das telas de cada Aluno conectado é mostrada na máquina do Mestre, dando-lhe um método rápido e fácil de monitorar as atividades de cada um.

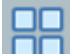

- 1. Serlecione o ícone **DD** no lado esquerdo do Tutor do NetSupport School.
- 2. A visualização dos Alunos vai mostrar a miniatura de cada um.

## **Personalizar Tamanho da Miniatura**

As miniaturas dos Alunos podem ser redimensionadas conforme a preferência desejada. Isto é de particular utilidade quando se conecta a um grande número de máquinas de Alunos.

1. Selecione o ícone  $\bigoplus$  para aumentar o tamanho das miniaturas dos

Alunos e  $\left\langle \bigcup_{n=1}^{\infty} a_n \right\rangle$  para diminuí-las.

#### **Tamanho Automático de Miniatura de Aluno**

Esta opção vai ajustar automaticamente o tamanho das miniaturas apresentadas para que caibam na janela.

1. Selecione o ícone  $\overbrace{ }^{*}$ na visualização em Lista.

**Nota:** Para ver as Interface do Controle em tela plena, pressione F11.

## **Mudar a Freqüência de Atualização das Miniaturas**

Dependendo da proximidade com que quiser monitorar a atividade dos Alunos, a pessoa pode ajudar a freqüência em que as miniaturas sejam atualizadas.

- 1. Selecione o ícone **Configurações** na tela inicial do Tutor do NetSupport School.
- 2. Selecione a permanência necessária da lista na opção **Velocidade de atualização da miniatura**.

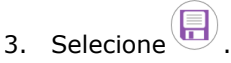

# <span id="page-36-0"></span>**Conversando com Alunos**

O NetSupport School permite que você converse com seus alunos conectados.

O Tutor só pode conversar com Alunos individuais, mas pode manter várias sessões abertas ao mesmo tempo.

Tanto o Tutor como o Aluno podem iniciar uma sessão de bate-papo.

#### **Para conversar com um aluno**

- 1. Serlecione o ícone **idea** no lado esquerdo do Tutor do NetSupport School.
- 2. Selecione o Aluno com quem deseja conversar.
- 3. Selecione Criar Bate-papo no lado direito do Tutor do NetSupport School.
- 4. A janela Bate-papo aparece nas telas do Tutor e do Aluno.

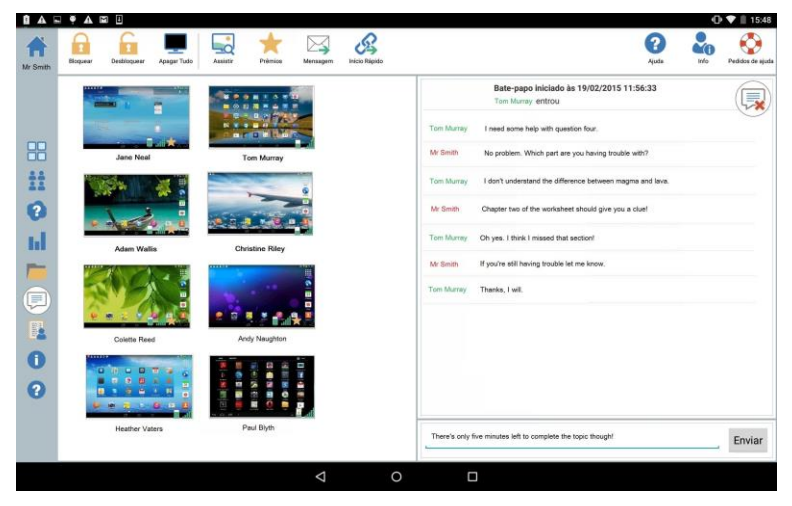

## <span id="page-36-1"></span>**A Janela Conversar**

#### **As opções a seguir estão disponíveis na Janela Conversar: Andamento da Conversa**

O corpo principal da Janela Conversar é usado para registrar o andamento da sessão. Ela mantém os detalhes do Aluno com quem você estiver conversando, assim como as mensagens que forem enviadas.

#### **Enviar Mensagem**

É onde você digita seus comentários. Digite a mensagem e selecione **Enviar**.

**Nota**: É permitida a inclusão de emoticons na mensagem.

#### **Fechar**

Selecione  $\overline{\mathbb{R}}$  para fechar a atual sessão de bate-papo.

**Nota:** Os alunos também podem iniciar sessões de bate-papo selecionando **Bate-papo com o Tutor** a partir do programa Aluno do NetSupport School. Depois que a conversa iniciar, o Aluno pode sair dela selecionando **de depois Sair do Bate-papo**.

## <span id="page-38-0"></span>**Enviando uma Mensagem para Alunos**

Com o NetSupport School, torna-se possível enviar uma mensagem para todos os Alunos conectados ou os que forem selecionados no momento.

#### **Para digitar e enviar uma nova mensagem**

- 1. Selecione os Alunos para quem deseja mandar a mensagem.
- 2. Selecione o ícone **Mensagem** da barra de ferramentas.
- 3. Surgirá o diálogo Mensagem.

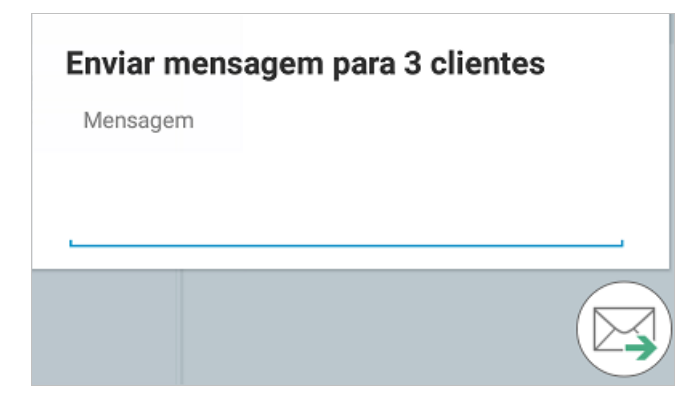

- 4. Digite a mensagem desejada.
- 5. Selecione  $\Box$ . Os Alunos serão avisados de que receberam uma mensagem do Tutor.

# <span id="page-39-0"></span>**Emitindo um Pedido de Ajuda**

O NetSupport School permite que um Aluno Solicite Ajuda de um Controle. Eles fazem isto selecionando a opção de pedido de ajuda no aplicativo Aluno do NetSupport School.

## **Para emitir um Pedido de Ajuda**

- 1. No aparelho do Aluno, selecione **Pedido de ajuda** no aplicativo Aluno do NetSupport School.
- 2. O título Pedido de Ajuda e a barra de informações do Aluno ficarão vermelhas, mostrando que foi enviado um pedido. O Aluno pode cancelar esta solicitação, caso queira.

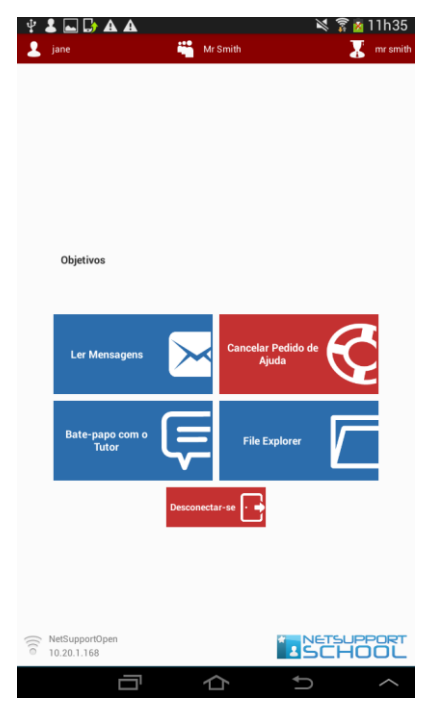

3. O Pedido de Ajuda será enviado ao Controle conectado.

Se um Aluno emitir um Pedido de Ajuda, surgirá um alerta na tela do Mestre, desde que ele esteja com aquele Aluno conectado no momento. Todos os pedidos de ajuda pendentes ficarão visíveis no Tutor com um indicador destacando o número de pedidos ao lado do ícone Pedidos de Ajuda da barra de ferramentas. Também surgirá um ícone de Pedido de Ajuda ao lado do ícone do Aluno. Esses indicadores continuarão ali até o pedido ser cancelado.

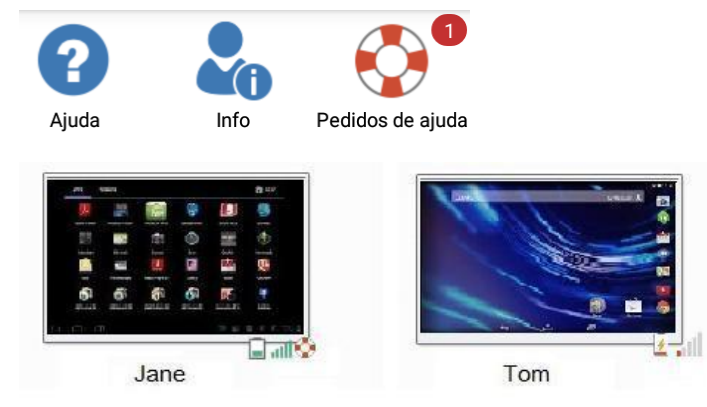

## **Para exibir os Pedidos de Ajuda do momento**

- 1. Clique no ícone Pedido de ajuda da barra de ferramentas.
- 2. A Janela Pedido de Ajuda se abrirá, apresentando os Pedidos.
- 3. Selecione o Aluno desejado e, clicando nos botões **Observar** e **Batepapo** da barra de ferramentas para interagir com ele.
- 4. Seecuibe tile **Apagar** para excluir este pedido.

# <span id="page-41-0"></span>**Transferindo Arquivos**

O NetSupport School inclui a funcionalidade de Distribuição de Arquivos, que permite transferir arquivos do Tutor para os Alunos.

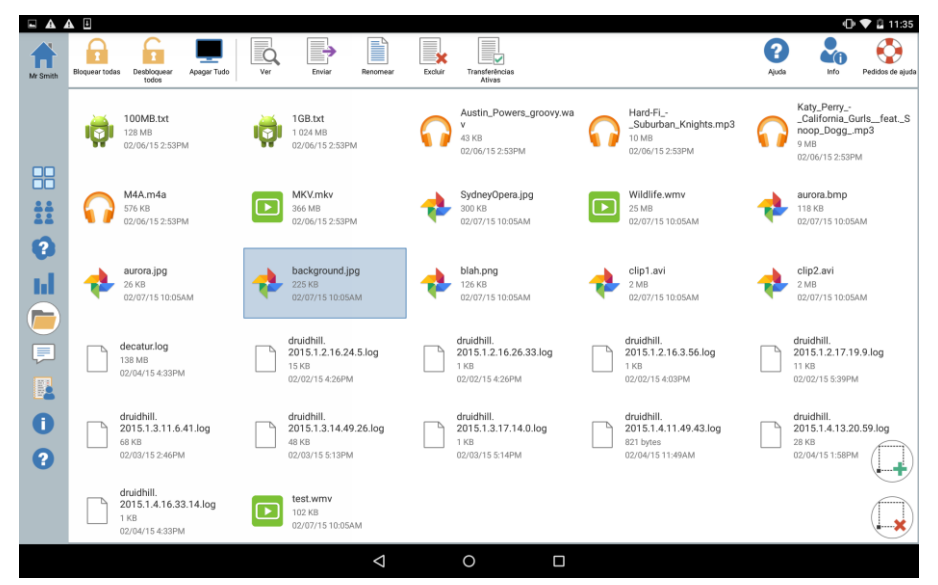

**Para copiar arquivos e pastas de um Controle para um Cliente** 

- 1. Selecione o ícone **Transferência de Arquivos** no lado esquerdo do Tutor.
- 2. A visualização Transferência de Arquivos aparecerá e quaisquer arquivos existentes estarão na lista.

**Nota:** para acrescentar um novo arquivo nesta visualização, abra-o no aplicativo apropriado. Selecione **Compartilhar com** e depois NetSupport School Tutor na lista. O arquivo aparecerá na visualização de Transferência de Arquivos.

3. Selecione os arquivos que deseja enviar. Clicando em irá

selecionar todos os arquivos. Clicando em iglas irá desmarcar a seleção de todos os arquivos.

- 4. Selecione **Enviar** na barra de ferramentas.
- 5. Selecione os Alunos que receberão os arquivos e depois .
- 6. Aparecerá uma tela mostrando o progresso da transferência.

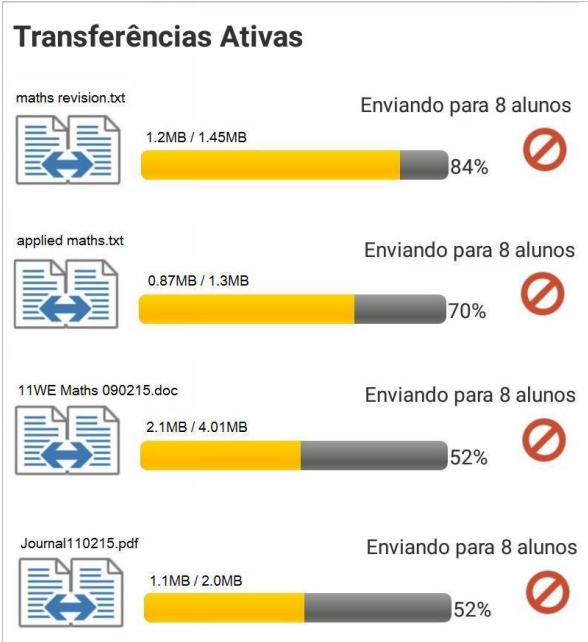

Para impedir um determinado arquivo de ser enviado, selecione

. 7. Os arquivos serão enviados para todos os Alunos selecionados.

### **Para visualizar um arquivo**

- 1. Destaque o arquivo que deseja visualizar.
- 2. Selecione o ícone **Visualizar** da barra de ferramentas.
- 3. Você receberá uma lista de aplicativos. Selecione o necessário para visualizar o arquivo.

### **Para trocar o nome de um arquivo**

- 1. Destaque o arquivo que deseja renomear.
- 2. Selecione o ícone Renomear da barra de ferramentas.
- 3. Digite o novo nome do arquivo.

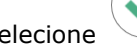

4. Selecione para confirmar a mudança.

#### **Para excluir um arquivo**

- 1. Destaque o arquivo que deseja excluir.
- 2. Selecione o ícone **Excluir** da barra de ferramentas.

## <span id="page-43-0"></span>**Como os alunos visualizam os arquivos**

Depois de transferir o arquivo para o Aluno, este pode acessá-lo no File Explorer do aplicativo Aluno do NetSupport School.

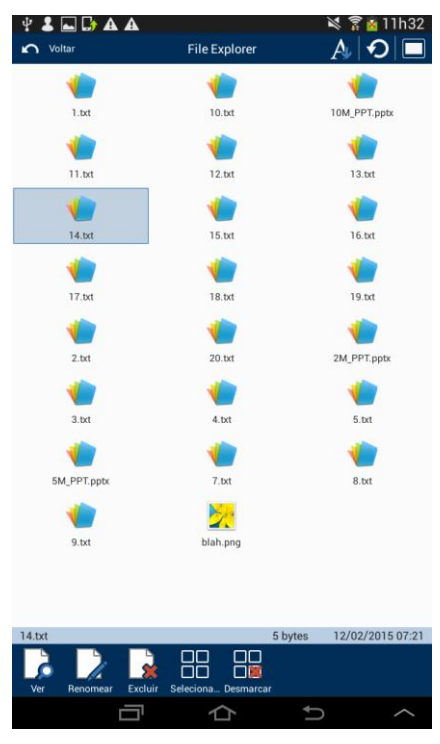

- 1. Selecione o arquivo no File Explorer do aplicativo Aluno do NetSupport School.
- 2. Será exibida uma relação dos arquivos que foram transferidos para o Aluno.
- 3. Selecione o desejado e depois o ícone **Visualizar**.
- 4. Surgirá uma lista dos aplicativos que lhe permite visualizar o arquivo. Selecione o desejado.

# <span id="page-44-0"></span>**Enquetes com Alunos**

A ferramenta de Enquete com Alunos permite que o Mestre obtenha feedback imediato dos Alunos durante ou no final de uma sessão. O Mestre envia aos Alunos conectados uma pergunta acompanhada de uma série de respostas pré-definidas. As respostas dos Alunos são então reunidas no Tutor. Depois de respondidas, os alunos podem ver a representação de um gráfico de setores com as respostas de todos.

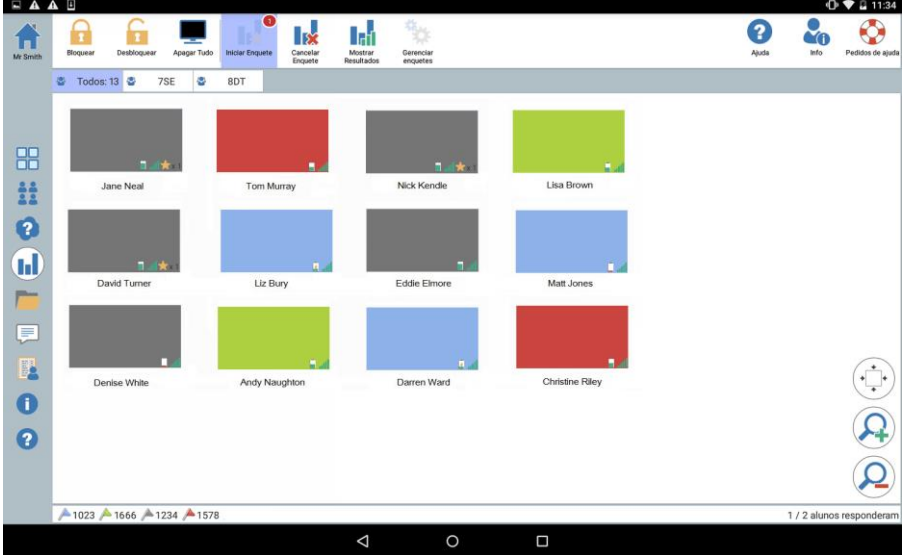

### **O procedimento básico de enviar uma enquete aos Alunos é:**

- 
- 1. Selecione o ícone **no lado esquerdo do Tutor.** 2. Escolha os Alunos que vão participar da enquete. Isto pode ser todos
- os Alunos da visualização ou Alunos selecionados.
- 3. Selecione **Iniciar Enquete** na barra de ferramentas.
- 4. Em Enquete Rápida, digite a pergunta.
- 5. Selecione as respostas da pergunta. Elas podem ser escolhidas na lista suspensa de respostas típicas ou você pode digitar suas próprias opções, usando **Usar resposta especial** da lista. Pode0se dar até seis respostas; cada uma tem de ser separada por uma vírgula.
- 6. Envie a enquete para os Alunos, selecionando .

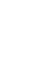

Abre-se um diálogo nas máquinas dos Alunos, apresentando a pergunta e as respostas. Os alunos escolhem a resposta apropriada e a encaminham.

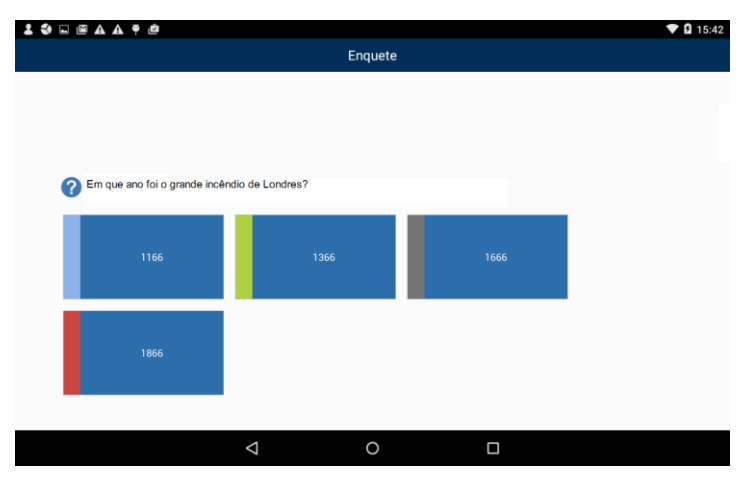

- 7. À medida que os alunos apresentam suas respostas, o painel Enquete vai mostrando quantos responderam. As miniauras dos Alunos mudarão de cor para refletir como cada um respondeu.
- 8. Quando a enquete for concluída, retire-a da tela selecionando **Cancelar Enquete** na barra de ferramentas.

**Nota:** A Enquete será apagada de todas as máquinas, mesmo que o Aluno não tenha respondido.

### **Mostrar Resultados da Enquete aos Alunos**

- 1. Clique no ícone **Mostrar Resultados** da barra de ferramentas.
- 2. Surgirá um gráfico de setores mostrando os resultados.
- 3. Selecione tile **Mostrar para os Alunos**.
- 4. Os resultados surgirão na tela de cada aluno.

**Nota**: os resultados da Pesquisa só serão exibidos se a Barra de Ferramentas do Aluno estiver ativa e ele tiver dado sua resposta.

## <span id="page-46-0"></span>**Listas de Enquete**

As enquetes podem ser reaproveitadas, adicionando-as à Lista de Enquetes.

## **Usar Listas de Enquetes**

Pode-se digitar novas perguntas ou usar e editar perguntas e respostas previamente guardadas.

## **Para Adicionar uma Nova Pergunta a uma Lista de Enquetes**

1. Selecione **Iniciar Enquete** na barra de ferramentas. Selecione a

opção **Criar nova enquete** e depois selecione . Ou

Clique no ícone **Gerenciar Enquetes** na barra de ferramentas.

- 2. Surgirá o diálogo Gerenciar Enquetes.
- 3. Selecione  $\bigcup$  para acrescentar uma nova pergunta. Surgirá o diálogo Adicionar Enquete. Digite a pergunta junto com as respostas

necessárias e selecione .

4. A pergunta será acrescentada ao diálogo Gerenciar Enquetes.

**Nota**: Enviar uma pergunta de Enquete Rápida também a inclui na lista de Enquetes.

## **Para Usar uma Enquete Existente**

1. Selecione **Iniciar Enquete** na barra de ferramentas e depois a opção **Usar enquete predefinida**.

Ou

Clique no ícone **Gerenciar Enquetes** na barra de ferramentas.

- 2. Surgirá uma relação das perguntas existentes. Selecione a pergunta desejada.
- 3. Selecione  $\heartsuit$  para enviar aos Alunos.

#### **Gerenciar Perguntas e Respostas**

Além de permitir a inclusão de uma nova Enquete e escolher uma já existente, o diálogo Gerenciar Enquetes pode ser usado para adicionar novas perguntas/respostas e editar as que já existem.

1. Clique no ícone **Gerenciar Enquetes** na barra de ferramentas. Surgirá o diálogo Gerenciar Enquetes.

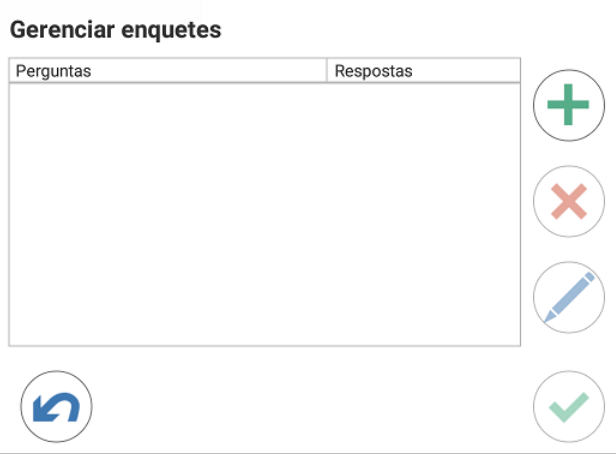

2. Se a lista de enquetes ainda não tiver a pergunta desejada, selecione

. Digite a nova pergunta, junto com as respostas nas quadrículas

disponíveis e selecione .

Ou

Para editar uma pergunta já existente, selecione-a na lista e depois

. Mude a pergunta e/ou as resposta e selecione .

3. A pergunta estará pronta para ser enviada aos Alunos.

# <span id="page-48-0"></span>**Módulo de perguntas e respostas**

O módulo de Perguntas e Respostas do NetSupport School é uma ferramenta especial de colaboração vque habilita os professores a reforçar pontos de aprendizagem relevantes e instantaneamente aferir a compreensão do aluno durante a aula. Pode-se formular verbalmente as perguntas para toda a turma, avaliar as respostas e a compreensão de cada aluno, repassar perguntas pela turma, desenvolver oportunidades de avaliação mútua entre os alunos e acompanhar os prêmios dados a cada aluno e, quando apropriado, a grupos.

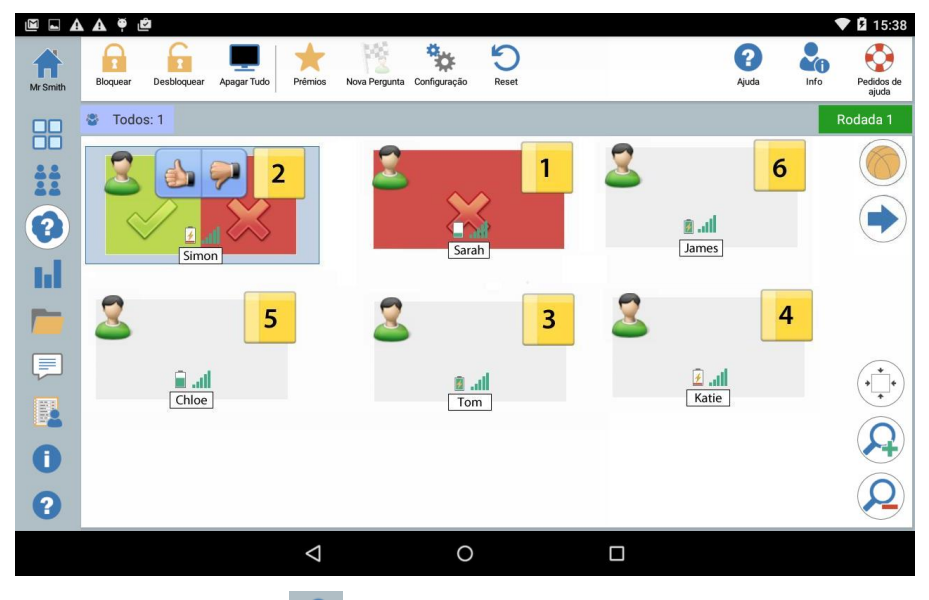

- 1. Selecione o ícone no lado esquerdo do Tutor.
- 2. Selecione o ícone **Nova Pergunta** da narra de ferramentas.
- 3. Surgirá o diálogo Tipos de Pergunta.

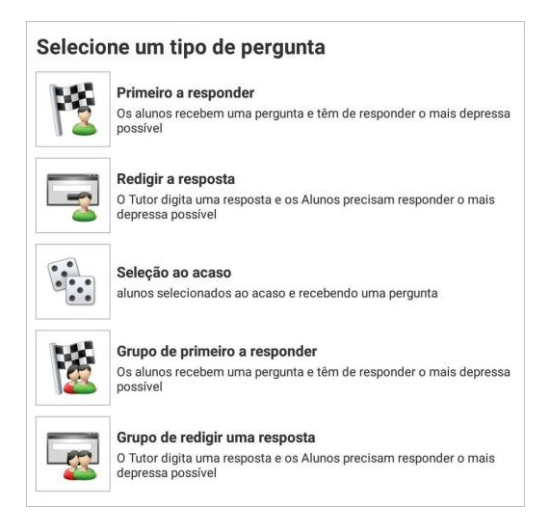

Existem cinco tipos de pergunta a escolher:

Primeiro a responder Redigir a resposta Seleção ao acaso Primeiro a responder – Grupo Redigir a resposta – Grupo

- 4. Selecione o tipo de pergunta para continuar.
- 5. Aparece o diálogo Fazer a pergunta.
- 6. Determine as propriedades desejadas para a pergunta e

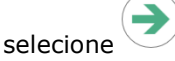

- 7. Para iniciar a sessão de Perguntas e Respostas, selecione .
- 8. Tutor apresentará as miniaturas dos alunos. A partir daí, pode-se ver quem já respondeu e assinalar suas respostas.

Aparece um diálogo de Pergunta e Resposta na máquina do aluno, mostrando o tipo da pergunta atual e quaisquer prêmios que ele tenha recebido. O aluno poderá ver o estado atual de todos os alunos em cada pergunta. Também se pode optar por mostrar os resultados aos Alunos. Isto se define no diálogo de opções para Perguntas e Respostas.

#### **Módulo de Perguntas e Respostas – Pergunta do tipo Primeiro a responder**

O professor faz uma pergunta verbal e os Alunos clicam para responder. Serão apresentados os 'primeiros x' mais rápidos a responder e o primeiro deles será convidado a dar sua resposta. Agora, você decide se ela está certa ou errada e soma ou diminui um ponto do aluno.

**Nota**: As perguntas podem ser repassadas para o segundo aluno mais rápido quando mais de um tiver sido selecionado. Isto pode ser feito automaticamente, selecionando a opção **Repassar automaticamente para o próximo Aluno** no diálogo Faça a

pergunta ou selecionando o ícone .

Pode-se dar um limite ao tempo para pensar, durante o qual o botão Responder fica desativado. Isto dá ao Aluno a oportunidade de refletir sobre sua resposta antes de clicar. Também é possível definir o limite de tempo para a resposta.

Você pode optar por excluir um aluno da próxima rodada se ele já tiver respondido uma pergunta, garantindo a todos a mesma chance de responder.

#### **Módulo de Perguntas e Respostas – Pergunta do tipo Redigir a resposta**

O professor redige previamente a resposta da próxima pergunta e depois faz a pergunta verbal. Os Alunos são instruídos a redigir suas respostas. Os resultados aparecem na mesma hora para toda a turma, que ganha ou perde pontos conforme o caso.

Pode-se dar um limite ao tempo para pensar, durante o qual o botão Responder fica desativado. Isto dá ao Aluno a oportunidade de refletir sobre sua resposta antes de clicar. Também é possível definir o limite de tempo para a resposta.

Você pode optar por excluir um aluno da próxima rodada se ele já tiver respondido uma pergunta, garantindo a todos a mesma chance de responder.

### **Módulo de Perguntas e Respostas – Tipo de Pergunta ao Acaso**

O professor decide quantos alunos vai selecionar ao acaso, o NetSupport School faz a seleção e os organiza. Depois, um aluno é selecionado ao acaso, você lhe faz verbalmente a pergunta e ele responde. Você então decide se a resposta está certa ou errada e tem a opção de repassar a pergunta para outro aluno escolhido ao acaso. Os pontos vão sendo somados ou subtraídos.

#### **Notas**:

As perguntas podem ser repassadas para o segundo aluno mais rápido quando mais de um tiver sido selecionado. Isto pode ser feito automaticamente, selecionando a opção **Repassar automaticamente para o próximo Aluno** no diálogo Faça a

pergunta ou selecionando o ícone .

• Se um aluno tiver respondido, ele não será sorteado outra vez durante esta sessão, a menos que a opção **Selecionar alunos apenas uma vez** seja assinalada.

Também se pode escolher um aluno ao acaso, com o ícone **Selecionar ao Acaso** da barra de ferramentas. Ele só fica disponível nas visualizações Monitor, Normal e Bate-papo.

## <span id="page-52-0"></span>**Opções de Perguntas e Respostas**

- 
- 1. Selecione o ícone no lado esquerdo do Tutor.
- 2. Selecione o ícone **Opções** da barra de ferramentas.

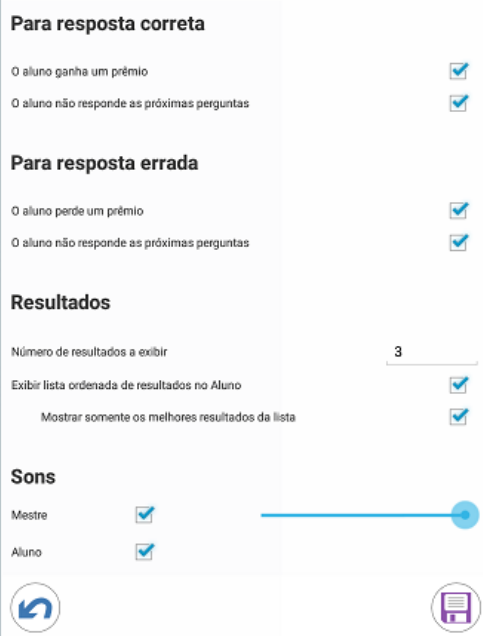

#### **Para resposta correta Aluno ganha um ponto**

Se a resposta do aluno for correta, ele ganhará um prêmio.

#### **Aluno excluído das próximas perguntas**

Se a resposta do aluno for correta, ele será excluído das próximas rodadas.

## **Para resposta errada**

## **Aluno perde um ponto**

Se a resposta do aluno estiver errada, ele perde um ponto.

#### **Aluno excluído das próximas perguntas**

Se a resposta do aluno estiver errada, ele será excluído das próximas rodadas.

## **Resultados**

## **Número de resultados a exibir**

Especifica quantos alunos receberão posições no Tutor quando eles responderem a pergunta. Os alunos ocupam suas posições com base na rapidez com que respondem uma pergunta. A posição aparece como uma quadrícula com um número amarelo na miniatura do aluno.

#### **Exibir lista ordenada de resultados no Aluno**

Decidir se mostra os tempos de resposta e resultados do aluno para os demais alunos.

#### **Mostrar somente os melhores resultados da lista**

Se os resultados forem mostrados aos Alunos, esta opção exibirá somente os primeiros resultados aos alunos (conforme especificados na opção Quantos alunos). Por exemplo, se a opção Quantos alunos especificar 'cinco', somente os cinco primeiros resultados serão exibidos.

### **Sons**

É possível emitir efeitos sonoros nas máquinas Tutor e Aluno. Quando um aluno responde, isto emite um som na Tutor; quando o diálogo Resposta aparece, emite um som na Aluno; um som será emitido em ambos quando ocorrer uma seleção aleatória do aluno e quando o tempo para pensar ou o limite para resposta chegar a 5 e 2,5 segundos. Como padrão, os efeitos sonoros ficam ativados.

# <span id="page-54-0"></span>**Módulo de Perguntas e Respostas – Interface do Mestre**

Depois que o tipo de pergunta for selecionado e as opções escolhidas, surgirão miniaturas de Alunos na tela do Mestre. As miniaturas permitem ver quem já respondeu e assinalar suas respostas mais facilmente.

## **Personalizar Tamanho da Miniatura**

As miniaturas dos Alunos podem ser redimensionadas conforme a preferência desejada.

1. Selecione o ícone  $\bigcirc$  para aumentar o tamanho das miniaturas dos Alunos e  $\left( \frac{\mathbf{Q}}{2} \right)$  para diminuí-las.

## **Tamanho Automático de Miniatura de Aluno**

Esta opção vai ajustar automaticamente o tamanho das miniaturas apresentadas para que caibam na janela.

- 
- 

1. Selecione o ícone na visualização em Lista.

Podem aparecer os seguintes ícones no Mestre:

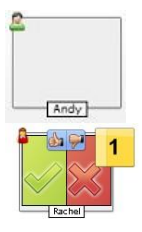

O aluno ainda não respondeu.

O Aluno respondeu. Você pode assinalar a resposta como certa ou errada, clicando no tique ou no xis. Se clicar no botão de polegar para cima/para baixo, o resto da turma poderá avaliar a resposta. O número amarelo indica em que posição o aluno respondeu. A resposta do Aluno está certa. Também aparece o número de prêmios do Aluno até o momento.

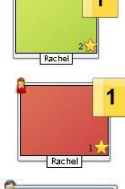

A resposta do Aluno está errada. Também aparece o número de prêmios do Aluno até o momento.

O Aluno foi excluído da rodada.

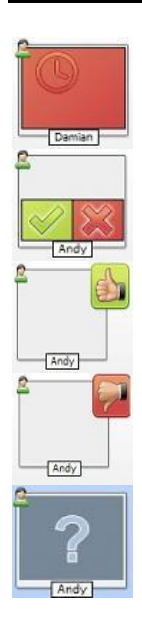

No modo Redigir a resposta, o tempo acabou antes do Aluno responder.

O Aluno está sendo avaliado pelos colegas. As áreas verde e vermelha substituirão um estilo de gráfico de barras quando o aluno responder.

O Aluno achou que a resposta estava certa no modo de avaliação por colegas.

O Aluno achou que a resposta estava errada no modo de avaliação por colegas.

Durante uma pergunta com seleção ao acaso, os ícones dos alunos ficam piscando para indicar que podem ser escolhidos. Um grande "?" também fic piscando na tela de cada um.

## <span id="page-56-0"></span>**Para usar o módulo de perguntas e respostas**

Depois de começar uma sessão de perguntas e respostas, você poderá ver quem já respondeu e assinalar as respostas de cada aluno, clicando no tique ou na cruzeta da respective miniatura. As respostas podem ganhar prêmios, se estiverem certas, ou perdê-los, se estiverem erradas. Pode-se configurar essas opções no diálogo de opções para perguntas e respostas. Os alunos podem ver seus pontos conquistados no diálogo de perguntas e respostas.

**Nota**: Para atribuir ou deduzir prêmios fora de uma sessão de Perguntas e Respostas, selecione **Prêmios** na barra de ferramentas.

As perguntas podem ser repassadas pela sala a fim de estimular o debate. Você também pode pedir que os alunos avaliem a resposta dos colegas para ver se eles a consideram certa ou errada.

Para passar para a próxima rodada, selecione o ícone  $\blacktriangleright$ .

#### **Para excluir alunos**

Para garantir que todos os alunos participem igualmente do processo, você pode optar por excluir determinados alunos, p.ex., aqueles que já responderam corretamente, da próxima rodada de perguntas.

Os alunos são automaticamente excluídos da rodada se uma das opções de Excluir no diálogo Perguntas e respostas for selecionada.

### **Efeitos sonoros**

É possível emitir efeitos sonoros nas máquinas Tutor e Aluno. Quando um aluno responde, isto emite um som na Tutor; quando o diálogo Resposta aparece, emite um som na Aluno; um som será emitido em ambos quando ocorrer uma seleção aleatória do aluno e quando o tempo para pensar ou o limite para resposta chegar a 5 e 2,5 segundos. Como padrão, os efeitos sonoros ficam ativados.

- 1. Selecione o ícone **Opções** da barra de ferramentas.
- 2. Selecione a opção desejada para ativar/desativar efeitos sonoros nas máquinas Tutor ou Aluno.
- 3. Use a barra deslizante para ajustar o volume. Este pode ser bloqueado na Aluno, caso desejado.

#### **Para repassar perguntas**

Para estimular o debate entre a turma você pode repassar uma pergunta para o próximo aluno, perguntando-lhe se tem uma resposta ou o que achou da resposta anterior.

**Nota**: Só se pode repassar perguntas do tipo Primeiro a responder e Seleção ao acaso quando houver mais de um aluno selecionado.

As perguntas podem ser repassadas automaticamente para o próximo aluno que tiver respondido assim que você clica no tique ou na cruzeta. Selecione a opção Repassar automaticamente para o próximo aluno no diálogo Fazer a pergunta. A pergunta sera repassada de um aluno para o próximo até o número de vezes especificado.

#### **Perguntas repassadas manualmente**

Se você não selecionou a opção de repasse automático, existe outra maneira de transferor a pergunta para o próximo aluno disponível.

1. Selecione o ícone no Console do Tutor.

Quando uma pergunta é repassada, a imagem muda, passando a mostrar quem agora está com ela e de onde ela veio. O próximo aluno poderá responder e isto pode continuar pela turma inteira até incluir todos os alunos que responderam.

### **Avaliação pelos colegas**

Permite que os alunos comentem uma resposta dada por um dos seus colegas de turma. Depois de respondida, você pode pedir que o resto da

turma avalie a resposta, clicando no botão . Aparece um diálogo nas telas dos alunos pedindo-lhes para decidir se ela está certa ou não. Quando cada aluno responde, sua miniatura no Tutor muda, refletindo o número daqueles que acham a resposta certa ou errada.

## <span id="page-58-0"></span>**Modo de perguntas e respostas do grupo**

Pode-se usar o modo de grupo ao selecionar os tipos de pergunta Grupo – primeiro a responder ou Grupo – redigir uma resposta. Assim, os alunos disputam os prêmios como grupo em vez de individualmente.

Os grupos podem ser criados ao acaso ou os alunos podem escolher um grupo para entrar. Pode-se criar nomes especiais para os grupos e designar-lhes uma cor personalizada.

#### **Paras Usar o Modo de Grupo**

- 1. Selecione Grupo primeiro a responder ou Grupo redigir uma resposta no diálogo Tipo de pergunta.
- 2. Selecione as propriedades desejadas para a pergunta no diálogo

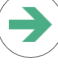

- Fazer a pergunta. Selecione
- 3. Aparece o diálogo Criar grupos.

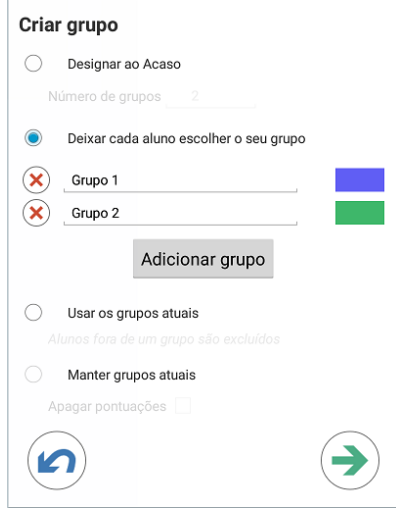

4. Selecione o modo de formar os grupos. Se for ao acaso, digite o número de grupos. Se for Aluno escolhe grupo, digite os nomes dos grupos; depois, os alunos poderão escolher um deles na lista

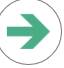

suspensa. Selecione .

5. Surgirá o diálogo Resumo do grupo, mostrando quantos alunos estão em cada um. O NetSupport School atribui cores aleatórias aos grupos; para trocá-las, clique na cor e selecione outra.

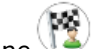

6. Selecione . A sessão de perguntas e respostas começará normalmente.

A tela do tutor mostrará em que grupo cada aluno ficou. A barra padrão de Grupo dará lugar a outra contendo os grupos. As estatísticas do grupo serão exibidas para os alunos no diálogo de Perguntas e Respostas. Tanto o aluno quanto o grupo receberão prêmios.

# <span id="page-60-0"></span>**Prêmios para Alunos**

O NetSupport School dá ao Mestre a capacidade de 'Premiar' Alunos por bom comportamento. Durante a aula, o Tutor pode dar prêmios a determinados Alunos (na forma de uma estrela) que se reflete na no Aluno.

## **Dar Prêmios a Alunos**

- 1. Selecione o Aluno desejado na visualização Aluno.
- 2. Selecione o ícone **Prêmios** na barra de ferramentas.

**Nota**: Isto só aparece nas visualizações Monitor, Normal, P&R e Bate-Papo.

- 3. Selecione **Dar um Prêmio**.
- 4. Surgirá uma estrela no Aluno..

## **Retirar Prêmios**

- 1. Selecione o Aluno desejado na visualização Aluno.
- 2. Selecione o ícone **Prêmios** na barra de ferramentas.
- 3. Selecione **Retirar um Prêmio**.
- 4. Uma estrela será retirada do Aluno.

## <span id="page-60-1"></span>**Abrir um website nos Alunos**

O NetSupport School permite que se abra remotamente um website selecionado em um ou vários aparelhos de alunos.

- 1. Selecione os Alunos onde se abrirá o website.
- 2. Selecione **Eviar Link** na barra de ferramentas.
- 3. Digite o URL a enviar para os Alunos.
- 4. Selecione<sup>(2)</sup>
- 5. O URL fará abrir o site nos aparelhos dos Alunos selecionados.

# <span id="page-61-0"></span>**Como usar o aplicativo Aluno do NetSupport School**

Quando um aluno abre o aplicativo Aluno do NetSupport, ele será convidado a se conectar.

**Nota**: Pode-se pré-configurar os parâmetros da sala para o Aluno ou ele pode digitá-los manualmente. Consulte **Configurando o Aluno** para mais informações**.**

Com o Aluno já conectado à urma, abre-se uma tela exibindo as funções disponíveis.

O Aluno recebe uma visão geral da turma, incluindo a sala onde se conectaram e o Tutor ao qual estão conectados. Quaisquer prêmios que tenham recebido também aparecerá.

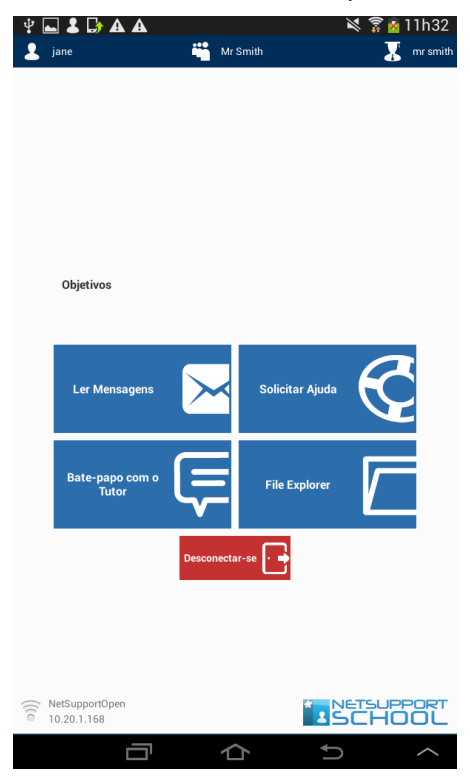

A partir desta tela, o Aluno pode:

Receber Mensagens do Tutor.

- Conversar com o Tutor.
- Solicitar ajuda do professor (através do Tutor).
- Receber arquivos do Tutor.

# <span id="page-63-0"></span>**COMENTÁRIOS DOS LEITORES**

Se você tiver algum comentário a respeito do projeto, instalação, configuração ou operação deste pacote, pedimos o obséquio de informar a NetSupport Ltd. ou o seu distribuidor local do NetSupport.

Não teríamos como testar nosso software em todas as combinações possíveis de equipamentos. Pode ser que tenhamos inadvertidamente introduzido alguma restrição ou incompatibilidade que lhe afete. Lamentamos quaisquer restrições que você possa vir a descobrir. Pedimos que nos informe do caso, para que possamos resolvê-lo.

## **UK & International**

*[www.netsupportsoftware.com](http://www.netsupportsoftware.com/)* Technical Support: *support@netsupportsoftware.com* Sales: *sales@netsupportsoftware.com*

## **North America**

*[www.netsupport-inc.com](http://www.netsupport-inc.com/)* Technical Support: *support@netsupportsoftware.com* Sales: *sales@netsupport-inc.com*

## **Canada**

#### *[www.netsupport-canada.com](http://www.netsupport-canada.com/)*

Technical Support: *support@netsupportsoftware.com* Sales: *sales@netsupport-canada.com*

### **Germany, Austria and Switzerland**

*[www.pci-software.de](http://www.pci-software.de/)* Technical Support: *support@netsupportsoftware.com* Sales: *sales@pci-software.de*

### **Japan**

*[www.netsupportjapan.com](http://www.netsupportjapan.com/)* Technical Support: *support@netsupportsoftware.com* Sales: *[sales@netsupportjapan.com](mailto:sales@netsupportjapan.com)*